MEDIZINISCHE FAKULTÄT ♦ RHEINISCH-WESTFÄLISCHE TECHNISCHE HOCHSCHULE AACHEN

#### **INSTITUT FÜR MEDIZINISCHE INFORMATIK**

GESCHÄFTSFÜHRENDER DIREKTOR: UNIVERSITÄTSPROFESSOR DR. DR. KLAUS SPITZER

# **Einführung in die RWTH-spezifische Internetumgebung für Studierende der Medizin**

**2. aktualisierte Auflage** 

**Thomas Lehmann Martin Bodych** 

Band 2, Juni 2005 ISSN 1860-8906 ISBN 3-9810089-1-X

Aachener Schriften zur Medizinischen Informatik

Aachener Schriften zur Medizinischen Informatik ISSN 1860-8906 ISBN 3-9810089-1-X

Herausgeber: Institut für Medizinische Informatik der RWTH Aachen Pauwelsstr. 30 D-52074 Aachen

Geschäftsführender Direktor: Universitätsprofessor Dr. Dr. Klaus Spitzer

# Einführung in die RWTH-spezifische Internetumgebung für Studierende der Medizin

Thomas Lehmann und Martin Bodych

Institut für Medizinische Informatik Rheinisch-Westfälische Technische Hochschule Aachen

[tlehmann, mbodych]@mi.rwth-aachen.de

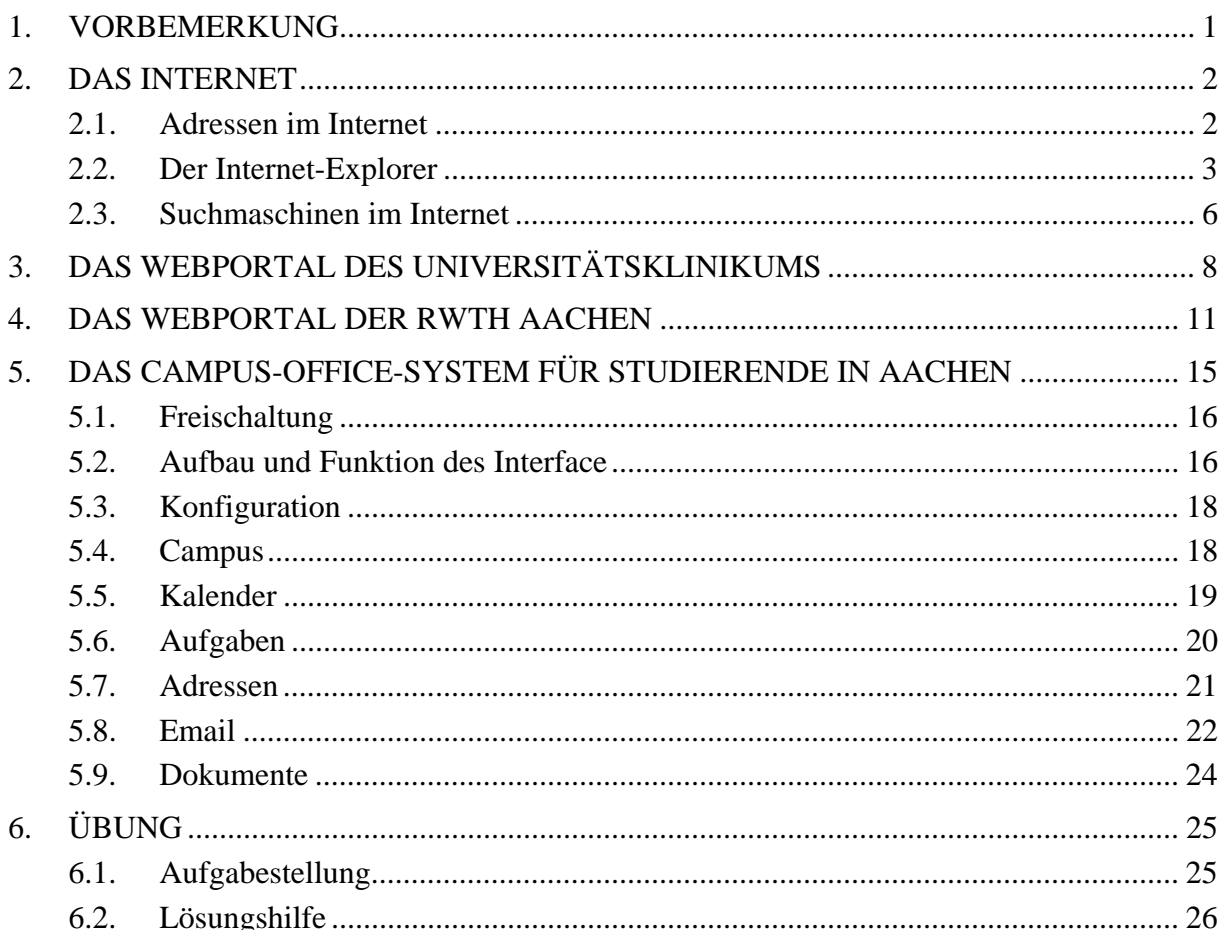

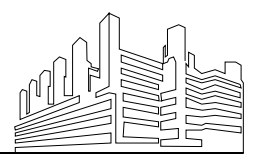

Stand: 20. Juli 2005 Priv.-Doz. Dr.rer.nat. Dipl.-Ing. Thomas M. Lehmann Martin Bodych

# <span id="page-3-0"></span>**1. Vorbemerkung**

Fertigkeiten in Informatik und Informationstechnik sind für den praktizierenden Arzt heute unumgänglich. Deshalb treten sie auch während des Studiums der Medizin mehr und mehr in den Vordergrund. An der RWTH Aachen wird Informationstechnik nicht nur zur Vermittlung medizinischen Fachwissens eingesetzt, sondern auch zur Organisation des Medizinstudiums. Jeder Studierende erhält bei seiner Einschreibung eine Zugangskennung und muß die Anmeldungsverfahren für Kurse und Übungen über das Internet abwickeln und Informationen oder Formulare auf den Web-Seiten des Universitätsklinikums selbstständig finden, laden, ausfüllen und drucken.

Für die Gestaltung solcher Internetseiten gibt es seit den Neunziger Jahren einschlägige Normen, die konkrete Leitlinien und Kriterien definieren, um gebrauchstaugliche Softwareinterfaces zu entwickeln. Beispielsweise definiert die ISO 9241 die Kriterien Aufgabenangemessenheit, Selbstbeschreibungsfähigkeit, Steuerbarkeit, Erwartungskonformität, Fehlertoleranz, Individualisierbarkeit und Lernförderlichkeit, die erfüllt sein müssen, damit eine Software oder Webseite effektiv, effizient und für den Benutzer zufriedenstellend ist. Effektiv meint im Sinne der Norm, daß sich die Aufgaben überhaupt durchführen lassen und effizient bedeutet, daß dies mit möglichst geringem Aufwand funktioniert. Weiterhin muß der Benutzer auch das subjektive Empfinden erlangen, daß die Software ihn tatsächlich unterstützt.

Als die damalige Leitung des Universitätsklinikums das Webportal UKAACHEN.DE für viel Geld entwickeln ließ, wurde dies explizit ohne den fachlichen Beirat des Instituts für Medizinische Informatik durchgeführt. Das Resultat ist ein Web-Portal, das nachweisbar fast alle ISO-Kriterien verletzt. Als Konsequenz haben die Studierenden der Medizin in Aachen große Schwierigkeiten, die Kurswahlen über das Internet vorzunehmen oder sich einfache Formblätter aus dem Dekanat der Medizinischen Fakultät zu besorgen. Dieses ist deshalb an das Institut für Medizinische Informatik mit der Bitte herangetreten, entsprechende Schulungskurse durchzuführen. Eine weitere Schwierigkeit ergibt sich z.B. daraus, daß das Campus-System keine Möglichkeit vorsieht, Dozenten einen Zugang zu schalten. Somit konnte die Software auch nicht richtig evaluiert werden, was in den ersten Jahren des Betriebs deutlich geworden ist. Weiterhin war es nicht ohne weiteres möglich, die Beispiele für diese

Schulungsunterlagen zusammenzustellen.

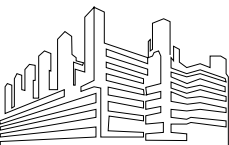

# <span id="page-4-0"></span>**2. Das Internet**

Das Internet ist eine die ganze Welt umspannende Vernetzung von Computern. Damit verschiedenste Computer und PCs (Personal Computer) mit unterschiedlichen Betriebssystemen in diesem Netzwerk kommunizieren können, müssen sie die gleiche Sprache sprechen. Es werden also standardisierte Protokolle benötigt, die die Kommunikation ermöglichen. Im Internet ist das TCI/IP Protokoll (Transmission Control Protocol / Internet Protocol) besonders wichtig, denn es bildet die Basis für verschiedenste Internet-Services. Beispiele dieser Dienste sind:

- Datentransfers zu anderen Rechnern mittelt FTP (File Transfer Protocol),
- Elektronische Mitteilungen (Email) mittels SMTP (Simple Mail Transport Protocol),
- Web-Seiten und Portale mittels HTTP (Hypertext Transfer Protocol).

#### <span id="page-4-1"></span>*2.1. Adressen im Internet*

Eine Internet- oder Webadresse (manchmal auch als URL oder Uniform Resource Locator bezeichnet), besteht normalerweise aus vier Bestandteilen:

- einem Protokollnamen (ein Protokoll ist ein Satz von Regeln und Standards, der Computern den Austausch von Informationen ermöglicht),
- der Adresse der Internetseite (engl.: site),
- dem Namen der Organisation, die die Site verwaltet und
- einer Nachsilbe, die die Art der Organisation kennzeichnet (wie zum Beispiel COM für eine kommerzielle Organisation).

Beispielsweise enthält die Adresse http://www.web.de/ folgende Informationen:

- http: Auf diesen Server können Sie mit dem http-Protokoll zugreifen.
- www: Diese Seite befindet sich im World Wide Web. Heutzutage ist dieser Vorsatz nicht mehr unbedingt notwendig. Viele Seiten sind auch mit dem verkürzten Namen ohne den Präfix www erreichbar (Beispiel: http://web.de/).
- web: Der Domänenname ist oftmals von der Institution abgeleitet, die die Webseite anbietet. In diesem Beispiel wird der Webserver von der WEB AG Online-Services-Anbieter verwaltet.

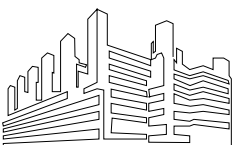

• de: Es handelt sich um eine deutsche Adresse. Weitere wichtige Schlußkennungen sind in Tabelle 1 zusammengestellt.

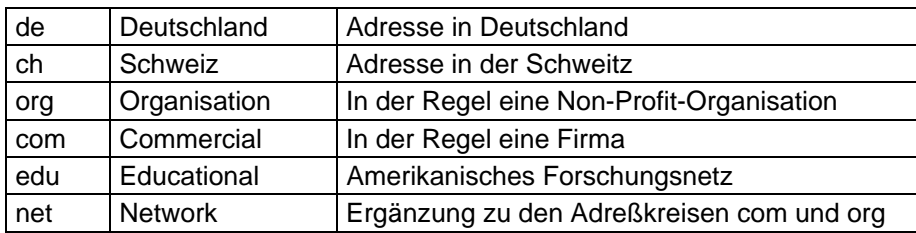

**Tab. 1:** Schlußkennungen von Internetadressen

In dieser Einführung liegt der Fokus auf den Web-Seiten, die mit dem HTTP-Protokoll, das wiederum auf dem TCP/IP-Protokoll aufsetzt, übertragen werden. Bei dieser Art der Kommunikation gibt es Server, die Webseiten bereitstellen und Clients, die diese abrufen. Auf dem Client muß ein entsprechendes Programm installiert sein, daß die Verbindung zum Server aufbaut und die Seiteninformation abruft und darstellt. Diese Client-Programme heißen Browser. Für PC's sind verschiedene Browser auf dem Markt. Beispiele sind

- Internet-Explorer von Microsoft Corp. (Redmond, Washington, USA),
- Netscape von America Online Inc. (Mountain View, Kalifornien, USA),
- Mozilla als Open-Source-Projekt

Alle Browser sind im Wesentlichen gleich aufgebaut. Da die meisten Studierenden ihren PC unter dem Betriebssystem Windows (Microsoft) betreiben, und der Internet-Explorer fest in dieses Betriebssystem integriert ist und daher besonders weit verbreitet ist, werden die wichtigsten Eigenschaften am Internet-Explorer vorgestellt.

#### <span id="page-5-0"></span>*2.2. Der Internet-Explorer*

Damit der Transfer von Web-Seiten funktioniert, muß das Client-Programm, also der Internet-Explorer, eine funktionierende Verbindung zum Internet haben. Die verschiedenen Internetverbindungen werden bereits bei der Netzwerkkonfiguration während der Installation des Betriebssystems Windows eingerichtet. Dann ist der Internet-Explorer unabhängig davon, welche Netzwerkverbindung gerade betrieben wird, automatisch mit dem Internet verbunden.

Nach dem Aufruf des Internet-Explorers über das e-Symbol auf der Arbeitsoberfläche öffnet dieser ein Fenster (Abb. 1), daß Sie benutzerspezibenutzerspezifisch konfigurieren können. Die wesentlichen Funktionen

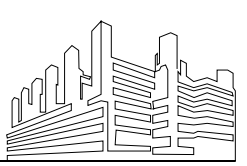

sind über die Symbole in der oberen Taskleiste verfügbar.

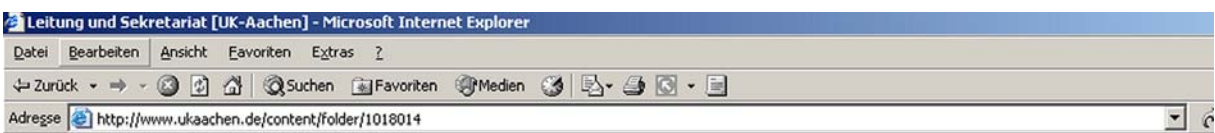

#### **Abb. 1:** Kopfleiste des Internet-Explorer-Fensters

Mit den Pfeiltasten nach links und nach rechts können Sie Ihren Weg durch das Internet zurückverfolgen und Seiten, die Sie zuvor besucht haben, wieder aufrufen. Die hierauf folgenden drei Symbole erleichtern das Surfen im Web.

- Mit der Taste **Abbrechen** können Sie das Laden einer Web-Seite unterbrechen. Dies ist insbesondere dann hilfreich, wenn eine Seite, die Sie anzuzeigen versuchen, zum Öffnen zu lange braucht.
- Mit der Taste **Aktualisieren** wird eine Seite explizit neu geladen. Der Internet-Explorer legt für einen schnelleren Zugriff eine Kopie (engl.: cache) auf der lokalen Festplatte an. Es kann vorkommen, daß der Dialog zwischen Server und

Client dahingegen fehlschlägt, daß der Client eine Änderung des Seiteninhaltes nicht bemerkt und sodann veraltete Seiteninhalte aus dem Cache darstellt. Mit der Tastenkombination <Strg><R> oder auf einer englischen Tastatur <Ctrl><R> können Sie das Neuladen der aktuell angezeigten Seite ebenso veranlassen.

• Mit der Taste **Startseite** können Sie direkt zu der Seite zurückzukehren, die jedes Mal angezeigt wird, wenn Sie Internet-Explorer starten. Diese Seite können Sie individuell über das Menü Extras → Internetoptionen vorgeben.

Abbildung 2 zeigt das Auswahlfenster für Internetoptionen. In dem Reiter Allgemeines können Sie oben in das Fach Startseite eine beliebige Internetadresse eintragen. Das mittlere Fach Temporäre Internetdateien dient zur Verwaltung des lokalen Caches. Mit der Taste Dateien löschen können alle temporären Dateien gelöscht werden.

Um mit dem Internet-Explorer eine Verbindung zu einem Server aufzubauen, müssen Sie in der Adreßleiste (Abb. 1, unten) die gewünschte Internet-Adresse angeben und mit der Taste <Enter> bestätigen oder auf die Schaltfläche Wechseln zu klicken, um diese Webseite zu laden. Diese Schaltfläche ist rechts neben der Adreßleiste angeordnet.

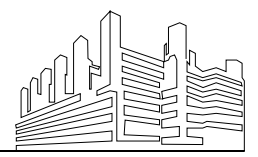

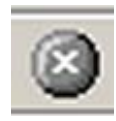

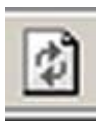

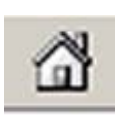

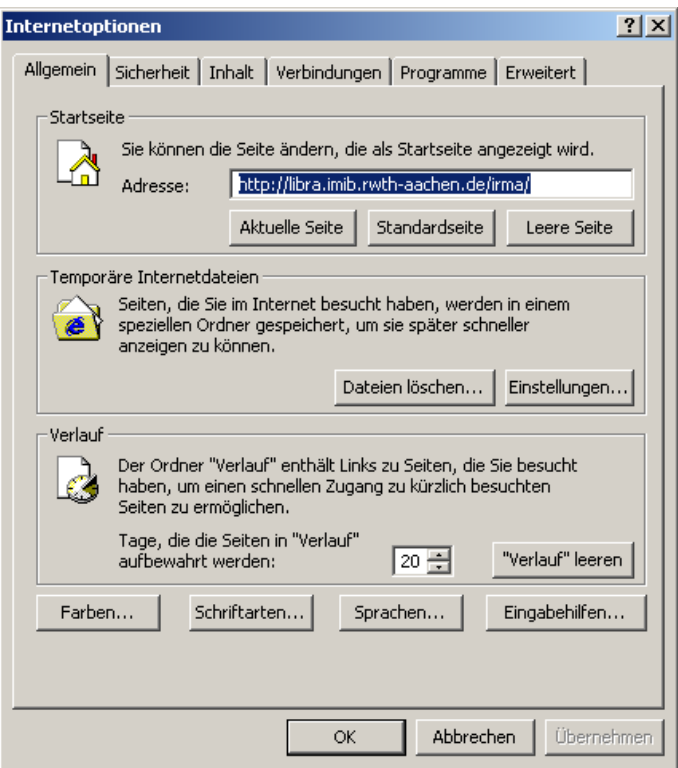

**Abb. 2:** Internetoptionen des Internet-Explorers

Eine weitere nützliche Option bieten die sog. Favoriten. Hier können Sie häufig benutzte Internetadressen für einen schnellen Zugriff abspeichern. Um eine Webseite Ihrer Favoritenliste hinzuzufügen, wechseln Sie zunächst zu dieser Seite. Klicken Sie dann im Menü Favoriten auf Zu Favoriten hinzufügen (Abb. 3). Geben Sie dann bei Bedarf einen neuen Namen für die Seite ein.

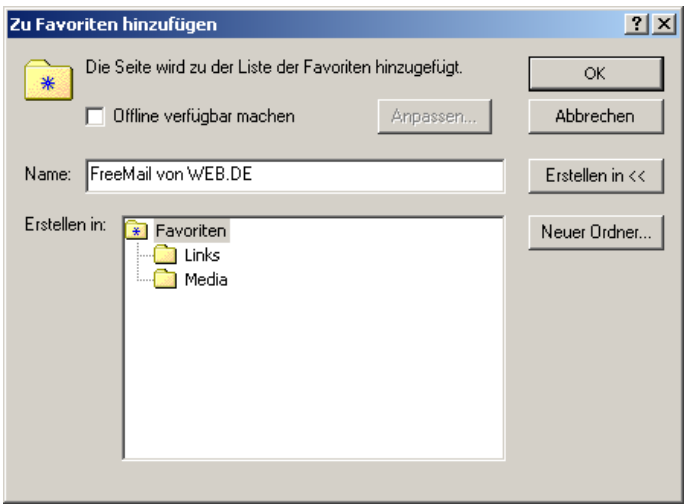

**Abb. 3:** Die Favoritenverwaltung des Internet-Explorers

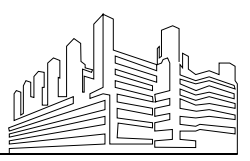

RWTH AACHEN · UNIVERSITÄTSKLINIKUM Stand: 20. Juli 2005

Wenn Ihre Favoritenliste wächst, können Sie diese durch das Erstellen von Ordnern übersichtlich halten. Zum Beispiel können Sie Ihre Seiten nach Themen organisieren. Klicken Sie hierzu im Menü Favoriten auf Favoriten verwalten. Klicken Sie dann auf Ordner erstellen, geben Sie einen Namen für den Ordner ein und drücken Sie dann die Taste <Enter> auf der Tastatur oder die Schaltfläche OK mit der Maus. In der Favoritenverwaltung (Abb. 3) kann die Zuordnung dann einfach durch das Rüberziehen mit der Maus (engl.: drag and drop) eines Eintrages auf ein Verzeichnis erfolgen.

Alle Ordner werden alphabetisch angezeigt. Wenn Sie die Ordnernamen mit einem einzelnen Großbuchstaben vorweg benennen, können Sie auch die Reihenfolge der Favoritenordner vorgeben. Beispielsweise kann die Reihenfolge in Abbildung 3 geändert werden, wenn Sie die Verzeichnisse wie folgt umbenennen:

- Links  $\rightarrow$  Z Links
- Media  $\rightarrow$  Y Media

#### <span id="page-8-0"></span>*2.3. Suchmaschinen im Internet*

Das komplette Internet ist für den Einzelnen nicht überschaubar. Die Kunst besteht deshalb darin, die richtige Seite mit der gewünschten Information möglichst schnell zu finden. Oftmals ist der Weg, sich von Link zu Link zu hangeln, nicht zielführend. Alternativ gibt es Suchmaschinen, die die Seiten im Web indizieren und über die man die gesuchte Information schneller finden kann. Die in dieser Anleitung verwendeten Beispiele sind mit Google erzeugt. Tabelle 2 stellt die wichtigsten Suchmaschinen zusammen.

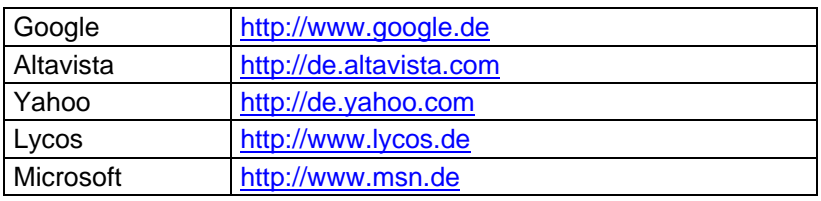

**Tab. 2:** Suchmaschinen im Internet

Abbildung 4 zeigt das Eingangsportal von Google. Es enthält keine Werbung und ist schnell geladen. Man gibt den gesuchten Begriff ein, und bekommt die möglichen Antworten sortiert

ausgegeben. In das Feld können auch mehrere Begriffe eingegeben wer-

den. Wenn diese als zusammenhängender Begriff aufgefaßt werden sol-

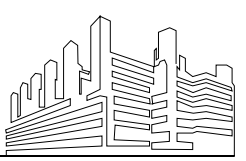

len, dann müssen Sie die einzelnen Wörter mit Anführungsstrichen gruppieren. Zum Beispiel sucht Google mit der Eingabe Universitätsklinikum Aachen nach Seiten im Web, auf denen das Wort Universitätsklinikum und das Wort Aachen auftritt. Geben Sie hingegen "Universitätsklinikum Aachen" ein, so werden nur Seiten berücksichtigt, in denen beide Wörter in der vorgegebenen Reihenfolge hintereinander stehen.

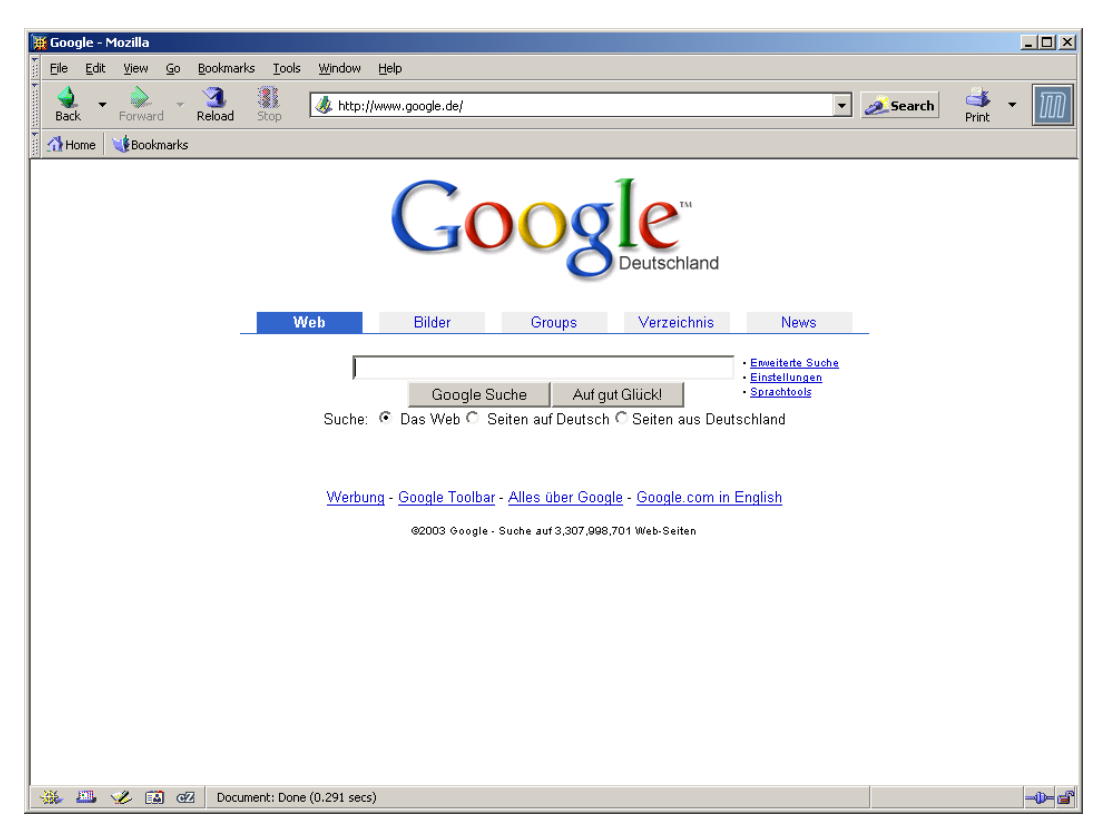

#### **Abb. 4:** Die Google Suchmaschine

Abbildung 5 zeigt das Ergebnis einer Google-Suche nach Medizinische Informatik Aachen. In der Regel werden Seiten, auf die von vielen anderen Seiten aus verwiesen wird, zuerst dargestellt. An erster Stelle wird die alte Homepage des Instituts angegeben, von der aus auf die tatsächliche verwiesen wird, so daß man sein Ziel mit 2 Klicks erreicht hat. An zweiter Stelle wird der Link aufgeführt, der direkt auf die gewünschte Seite verweist.

Dieses Beispiel zeigt, daß Suchmaschinen im Internet eine große Bedeutung haben und manchmal sogar besser funktionieren, als die Suchoptionen, die direkt auf einem Webportal angeboten werden und nur alle Seiten dieses Portals durchsuchen.

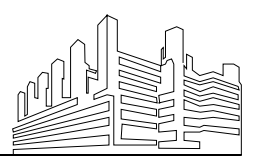

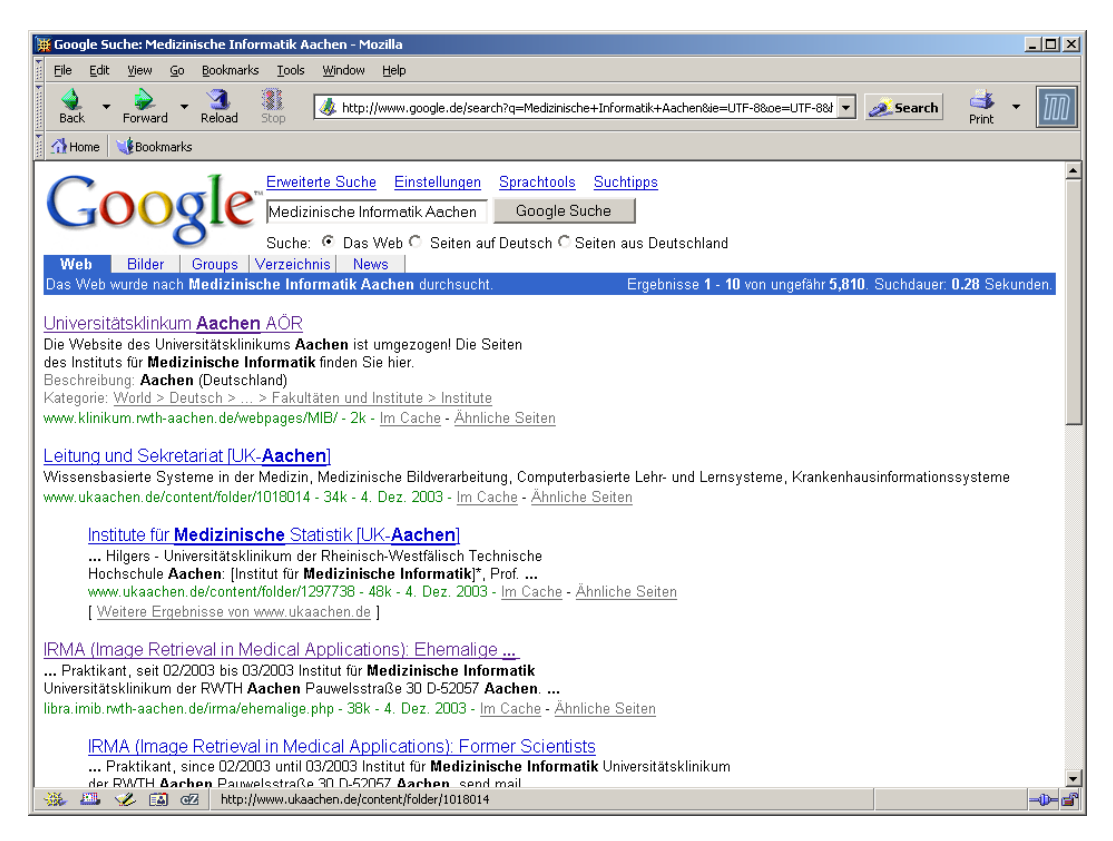

**Abb.5:** Ergebnis einer Google-Suche nach Medizinische Informatik Aachen

#### <span id="page-10-0"></span>**3. Das Webportal des Universitätsklinikums**

Wie bereits einleitend erwähnt, hat das Universitätsklinikum ein eigenes Web-Portal, in dem Informationen für Patienten, Besucher, Ärzte, Mitarbeiter und Studierende gleichermaßen zusammengefaßt sind. Abbildung 6 zeigt die Eingangsseite dieses Portals. Sie erreichen es über die Webadresse [http://www.ukaachen.de.](http://www.ukaachen.de/)

Auf der linken Seite blau hinterlegt ist eine Menüstruktur, über die man den richtigen Pfad auf die gewünschte Seite finden muß. Abbildung 7 verdeutlicht, daß man bereits nach wenigen Klicks die Orientierung verloren hat, denn das Menü nimmt wird schnell so groß, daß man über mehrere Bildschirmseiten hinweg scrollen muß, um die vor dem Klick angezeigten Menüpunkte wiederzufinden.

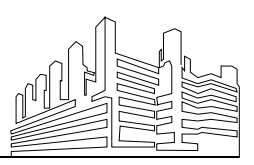

RWTH AACHEN • UNIVERSITÄTSKLINIKUM Stand: 20. Juli 2005 INSTITUT FÜR MEDIZINISCHE INFORMATIK Priv.-Doz. Dr.rer.nat. Dipl.-Ing. Thomas M. Lehmann Abteilung Medizinische Bildverarbeitung Martin Bodych

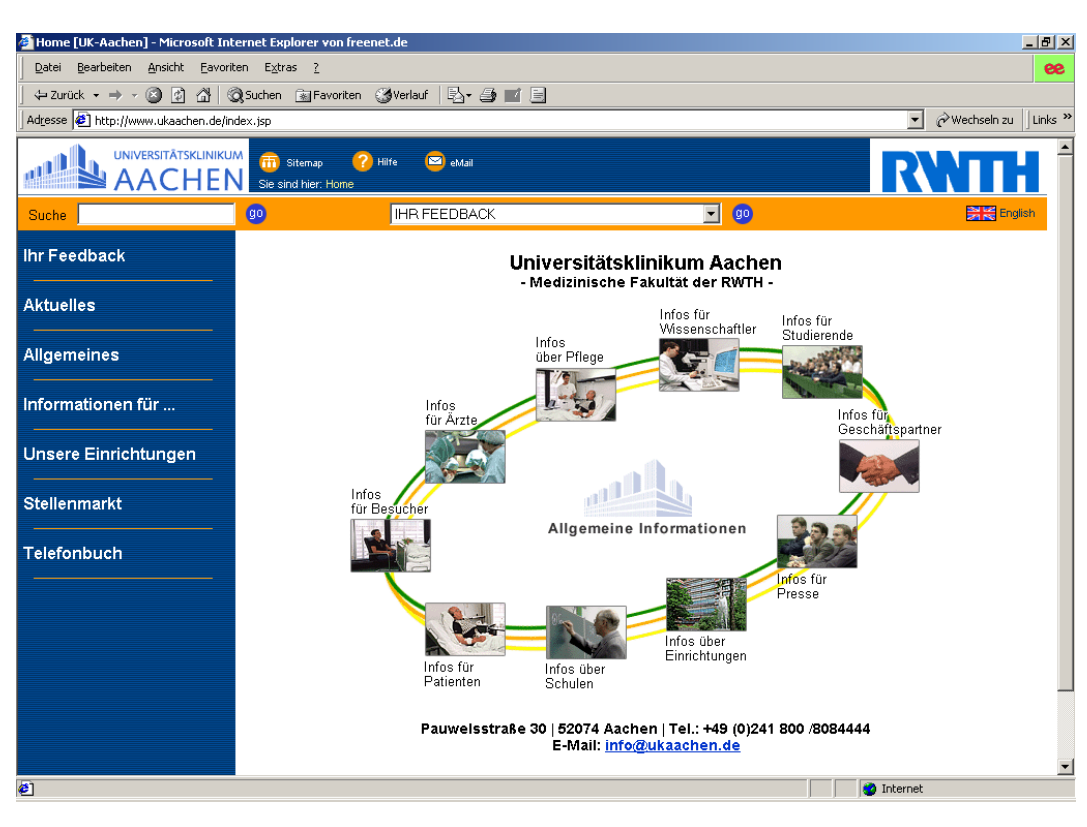

**Abb. 6:** Eingangsseite des Web-Portals ukaachen.de

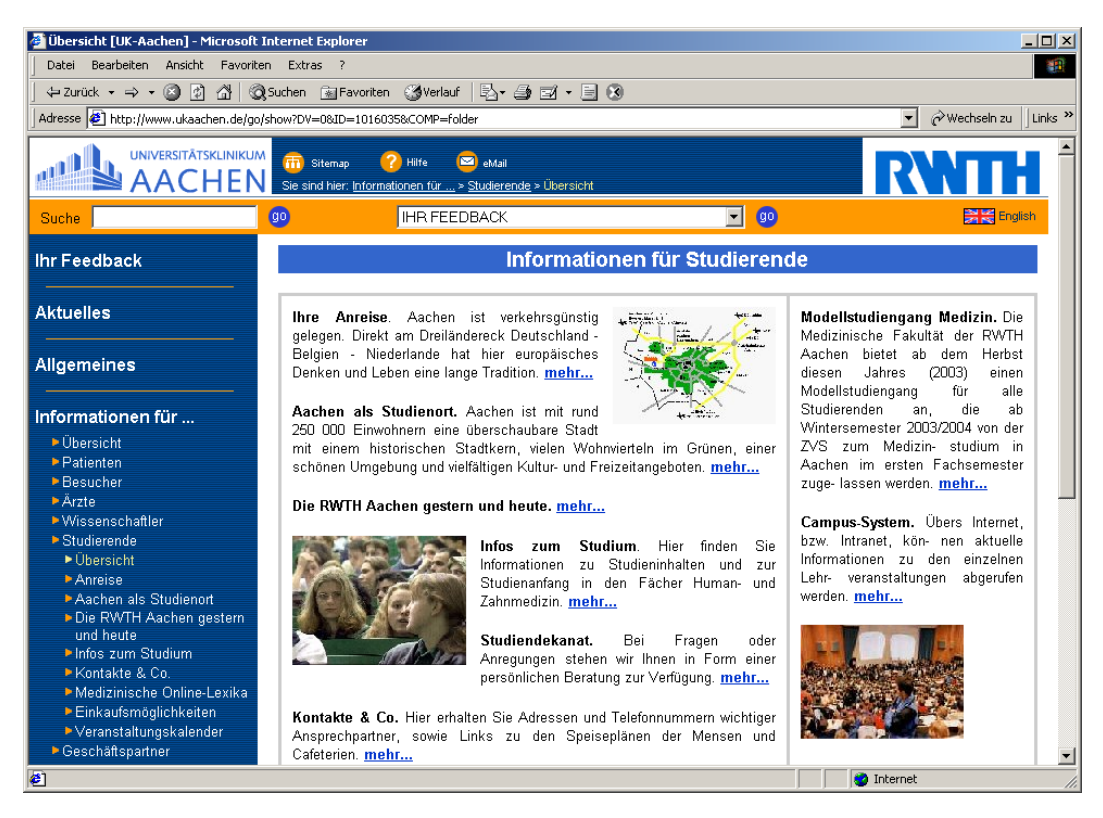

**Abb. 7:** Irgendwo auf den Seiten für Studierende

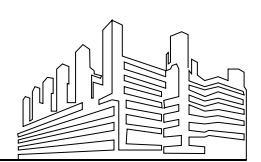

RWTH AACHEN · UNIVERSITÄTSKLINIKUM Stand: 20. Juli 2005

Offensichtlich ist das Portal weder selbsterklärend noch erwartungskonform. Auch läßt es sich nicht auf die individuellen Belange des Benutzers konfigurieren. Patienten, Besuchern und Studierenden wird die selbe Information geboten. Als individuelles Konfigurationsmittel ist lediglich eine Sprachoption verfügbar. Wechselt man jedoch von deutscher auf englische Sprache, so ändert sich jedoch nicht nur der Text auf den Seiten, sondern es werden gänzlich andere Seiten präsentiert. Abbildung 8 zeigt die Informationen für Studierende in der englischen Version.

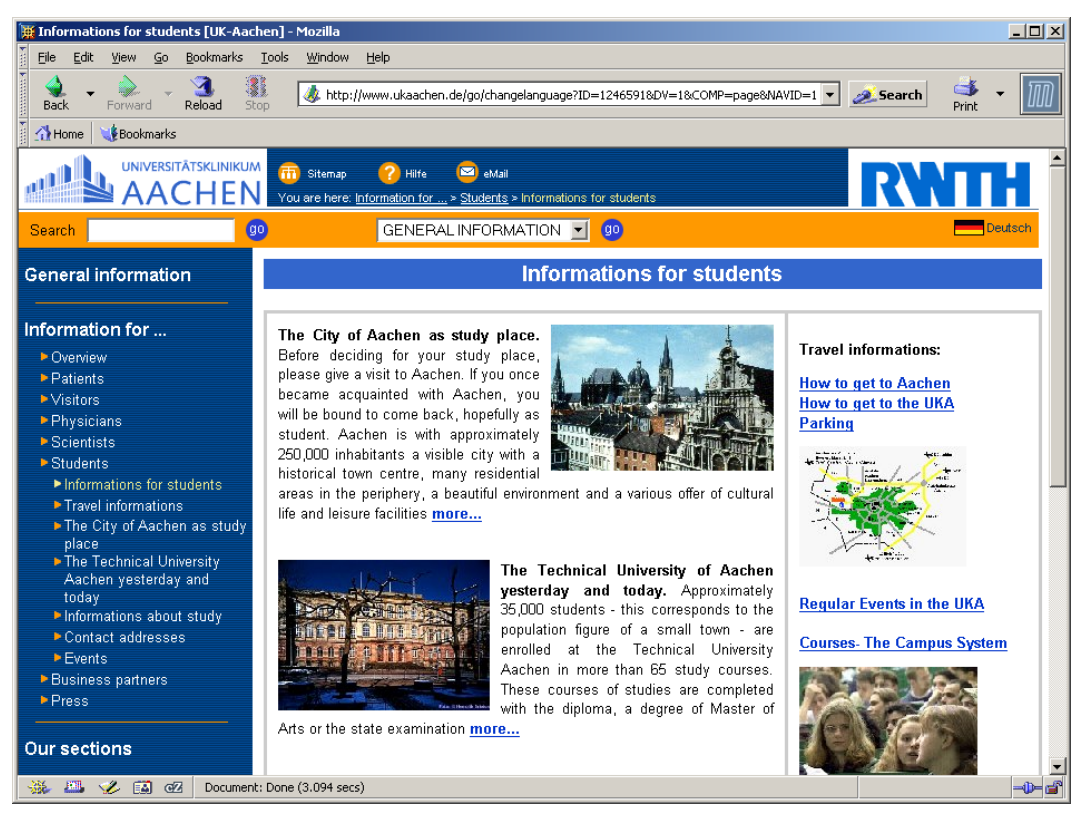

**Abb. 8:** Informationen für Studierende am Universitätsklinikum Aachen in Englisch

Auch die Suchfunktion, die auf dem Portal des Universitätsklinikums Aachen angeboten wird, funktioniert nicht richtig oder nur sehr langsam. Alternativ kann eine allgemeine Internetsuchmaschine wie Google verwendet werden. Hierbei solllte ausgenutzt werden, daß in dem Hypertext-Code der Webseiten des Universitätsklinikums Aachen, die von den Suchmaschinen ausgewertet werden, immer das Wort UK-Aachen steht. Geben sie dieses Wort deshalb als weiteres Wort immer mit ein, wenn sie mit Goolge auf dem Webportal des Klichikum wollen helbewollikerkte Derinkirektur IG algenstand Gelgenstagn diskatalog für ihr Studium Studium w

Google über die Abfrage "Gegenstandskatalog UK-Aachen" an erster Position angezeigt.

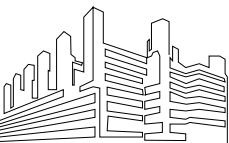

Tabelle 3 faßt die wichtigsten Dokumente zusammen, die vom Dekanat der Medizinischen Fakultät der RWTH Aachen für Ihr Studium bereitgestellt werden. Diese Tabelle wurde vom Dekanat erstellt und unverändert in dieses Dokument übernommen. Bei Rückfragen wenden Sie sich bitte direkt an die zuständige Dekanatsmitarbeiterin, Frau Killesreiter.

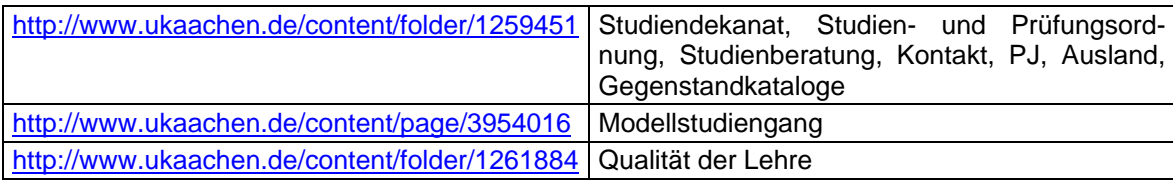

**Tab. 3:** Dokumente des Dekanats im Internet. Quelle: Fr. Killesreiter, MA, Tel: 80-80341

# <span id="page-13-0"></span>**4. Das Webportal der RWTH Aachen**

Neben den Webseiten des Universitätsklinikums betreibt auch die RWTH Aachen ein Webportal. Abbildung 9 zeigt die Startseite der RWTH Aachen im Internet, die unter der Adresse [http://www.rwth-aachen.de](http://www.rwth-aachen.de/) zu erreichen ist. Informationen für Studierende (Abb. 10) erreicht man durch Klicken in das oberste linke Bild auf der Startseite.

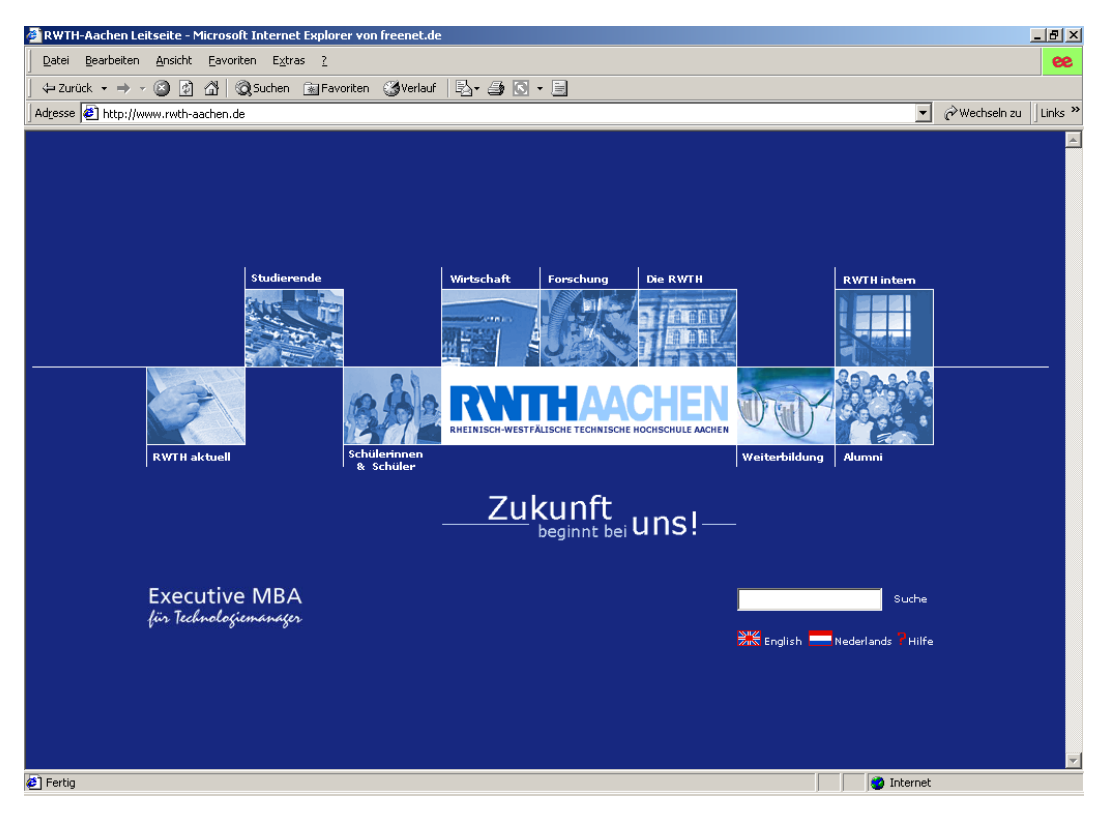

**Abb. 9:** Startseite der RWTH Aachen im Internet

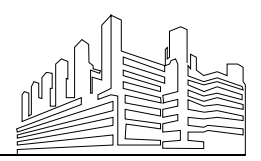

RWTH AACHEN • UNIVERSITÄTSKLINIKUM Stand: 20. Juli 2005

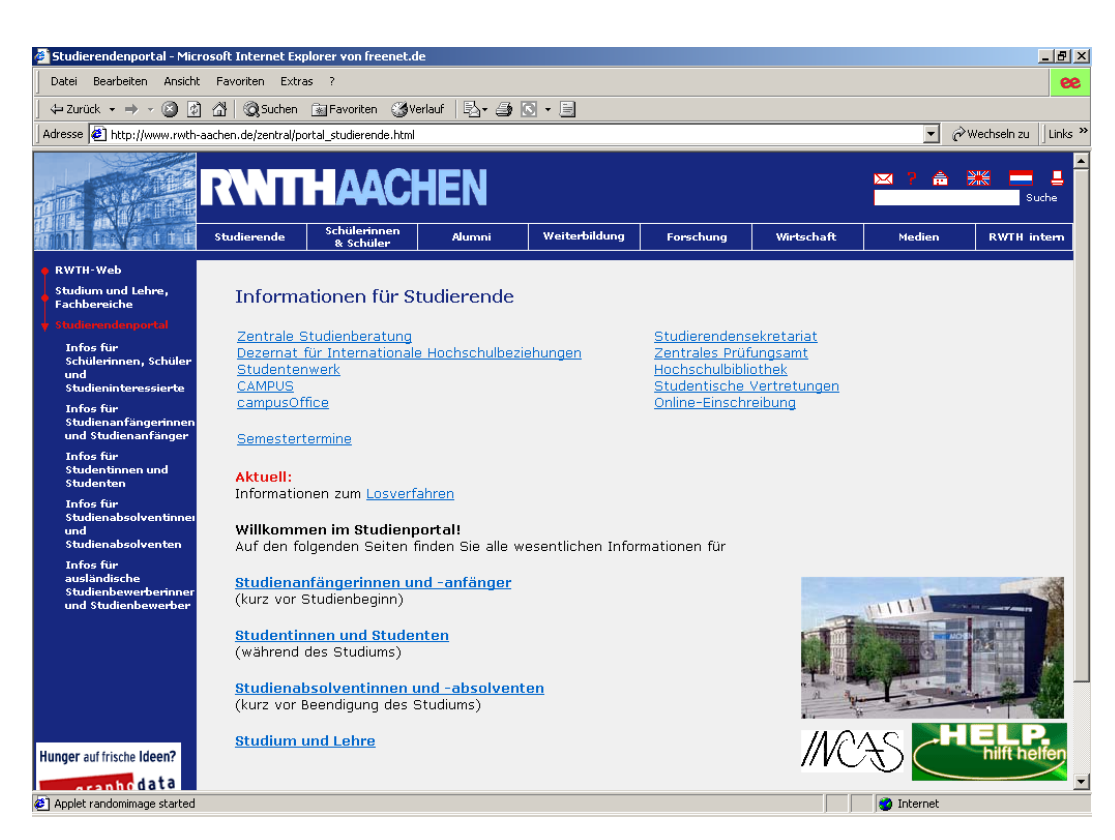

**Abb. 10:** Informationen für Studierende an der RWTH Aachen

Auch auf dem Webportal der RWTH Aachen ist im linken Bereich blau hinterlegt eine Menüstruktur zur Navigation in den Seiten des Portals dargestellt. Im Gegensatz zu den Seiten des Universitätsklinikums werden bei der RWTH Aachen jedoch alle Menüpunkte aus höheren Ebenen ausgeblendet. Dies hat den Vorteil, daß alle im derzeitigen Kontext relevanten Menüpunkte links sichtbar bleiben. Der rote Pfeil zeigt die bisherigen Navigationsschritte an. Von der Hauptseite (RWTH-Web) wurde das Menü Studium und Lehre, Fachbereiche gewählt und hierin das Untermenü Studierendenportal. In diesem Untermenü wurde dann schließlich die Seite Infos für Studierende gewählt, die in der linken Menüleiste jedoch inkonsistenterweise Informationen für Studentinnen und Studenten heißt. Weiterhin ist verwirrend, daß man durch die Eingangsseite direkt auf diese Seite gelangt, ohne die Menüpunkte links explizit durchlaufen zu haben.

Nichtsdestotrotz läßt sich nun der beschrittene Weg innerhalb der RWTH Portals schrittweise zurückverfolgen oder auch in größeren Schritten zurückgehen, je nachdem wie viele Schritte man neben dem roten Pfeil entgegen der Pfeilrichtung nach oben klickt. In der aktuellen Ebe-

ne wird durch kleine rote Dreiecke angezeigt, ob dieser Menüpunkt weitere Untermenüpunkte beinhaltet (Abb. 11). Unabhängig davon, ob

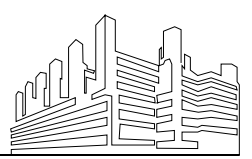

solche Untermenüs vorhanden sind, können aber alle Menüpunkte links angewählt werden.

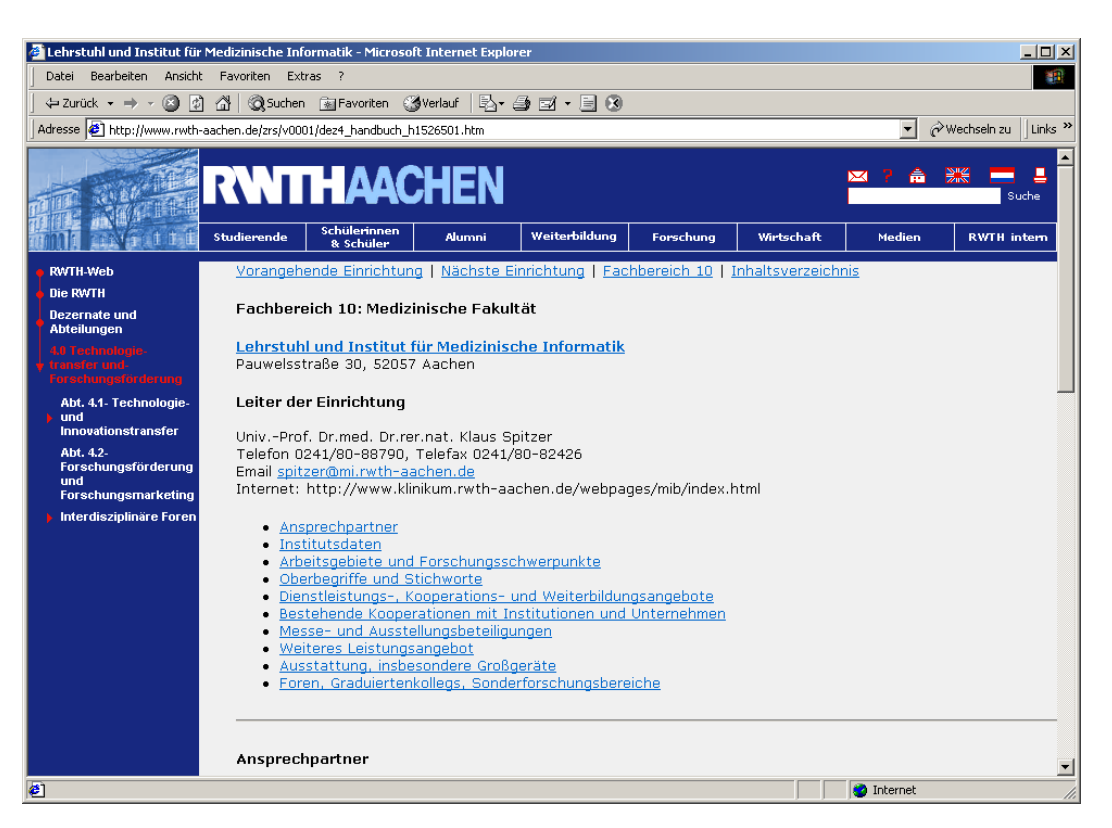

**Abb. 11:** Eintrag des Instituts für Medizinische Informatik im Webportal der RWTH Aachen

Unter dem RWTH Schriftzug sind im oberen Teil des Portals wieder die Shortcuts zu den einzelnen Rubriken dargestellt, die auch über die Bildchen von der Hauptseite aus angesprochen werden können. Da nun aber die Reihenfolge eine andere ist, fällt dies zunächst nicht auf.

Auf der rechten Seite des RWTH-Portals ist oben eine Suchmöglichkeit integriert. Auch diese Suche ist nicht immer hilfreich, wenn es darum geht, bestimmte Informationen schnell zu lokalisieren. So wird z.B. die Seite, in der die Institute der Medizinischen Fakultät aufgelistet werden, nicht angezeigt, wenn man als Suchbegriff "Medizinische Informatik" eingibt. Gibt man hingegen "Medizinische Informatik" RWTH Aachen in Google ein, so wird die Institutsseite im Portal der RWTH (Abb. 11) bereits an dritter Position angegeben.

Der direkte Weg auf diese Seite ist von Startknoten (RWTH-Web) aus über die Menüs

- 1. Die RWTH,
- 2. Dezernate und Abteilungen,
- 3. 4.0 Technologietransfer und Forschungsförderung,

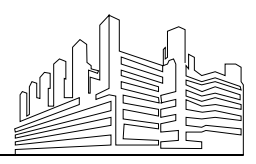

RWTH AACHEN · UNIVERSITÄTSKLINIKUM Stand: 20. Juli 2005 INSTITUT FÜR MEDIZINISCHE INFORMATIK Priv.-Doz. Dr.rer.nat. Dipl.-Ing. Thomas M. Lehmann Abteilung Medizinische Bildverarbeitung Martin Bodych

- 4. Abt. 4.1 Technologie und Innovationstransfer,
- 5. Kooperationshandbuch,
- 6. FB 10: Medizinische Fakultät,
- 7. Lehrstuhl und Institut für Medizinische Informatik.

Da jedoch die blau hinterlegte Menüanzeige im linken Bereich des RWTH-Portals eine derartig starke Verschachtelungstiefe nicht mehr korrekt darstellen kann, wäre der Eintrag des Instituts für Medizinische Informatik auf dem eigentlich vorgesehenen Weg praktisch nicht erreichbar und der Einsprung über den Link aus Google läßt sich in der Menüstruktur des RWTH-Portals nicht mehr nachvollziehen, denn links wird eine falsche Menüebene angezeigt (Abb. 11). Zudem ist unklar, warum die Kliniken und Institute über das Verwaltungsdezernat 4 der RWTH erreichbar sind.

Abbildung 12 zeigt das optimale Ergebnis, wenn man versucht, die Kliniken und Institute der Medizinischen Fakultät über das Menü zu erreichen. Hier würde man vom Knoten aus über die drei Menüpunkte

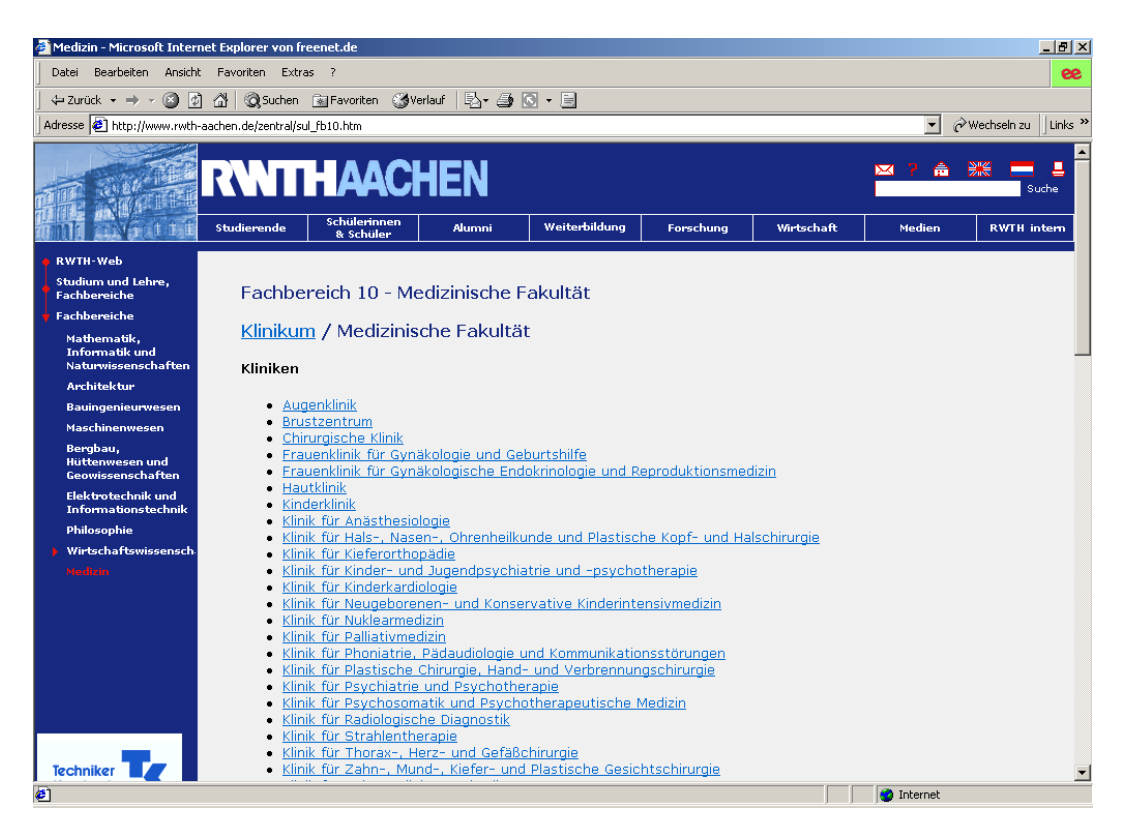

**Abb. 12:** Die Medizinische Fakultät auf den RWTH Webseiten

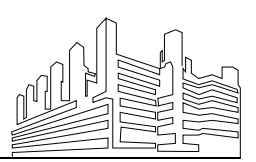

- 1. Studium und Lehre, Fachbereiche,
- 2. Fachbereiche und
- 3. Medizin

das Ziel erreichen.

Auch in dieser Aufstellung ist weiter unten der Eintrag für das Institut für Medizinische Informatik zu finden (Abb. 13), verweist dann jedoch nicht auf die in Abbildung 11 dargestellte Institutsseite innerhalb des Webportals, sondern direkt zu der Seite innerhalb des Webportals des Universitätsklinikums.

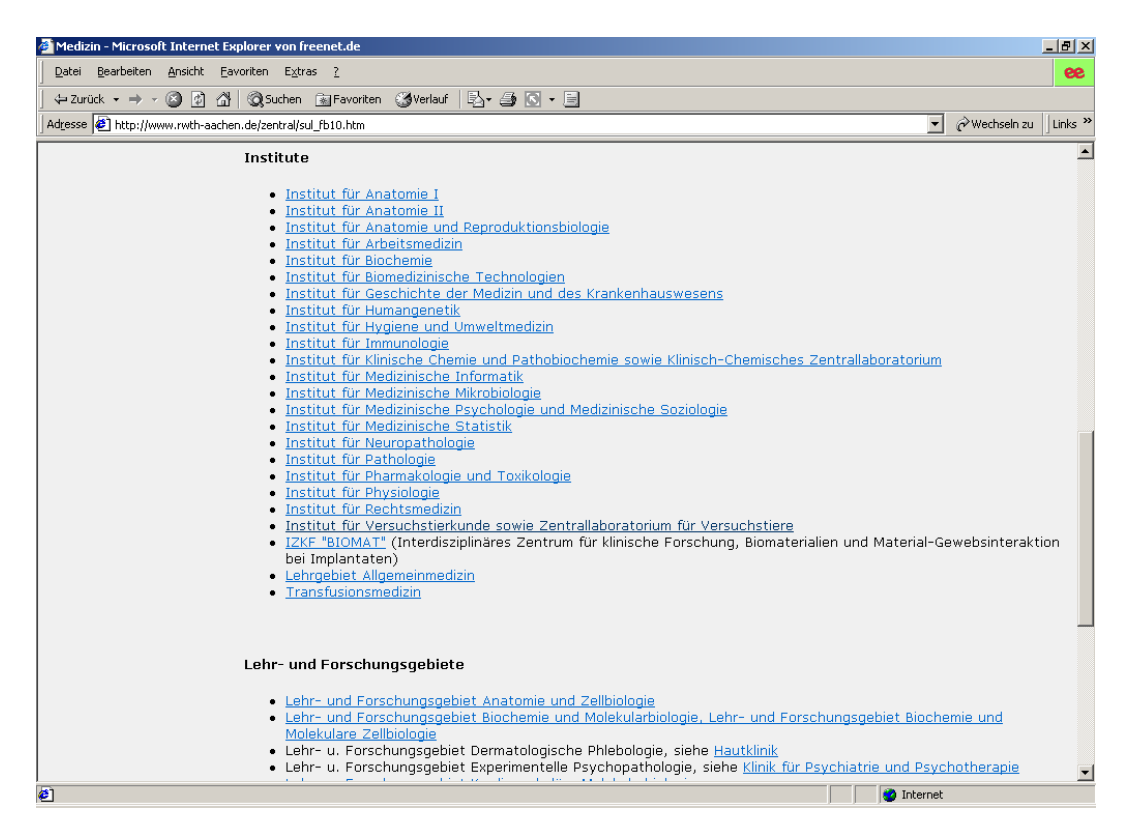

**Abb. 13:** Weiter unten auf der Webseite aus Abbildung 12.

# <span id="page-17-0"></span>**5. Das Campus-Office-System für Studierende in Aachen**

Die Integration des Campus-Systems zur Verwaltung aller Veranstaltungsdaten an der RWTH Aachen erlaubt den Studierenden direkten Zugriff auf ihre Vorlesungs- und Veranstaltungsdaten. Mit dem Campus-Office könne Termine, Veranstaltungen, Adressen,

Emails und Dokumente von überall auf der Welt zu jeder Zeit verwaltet

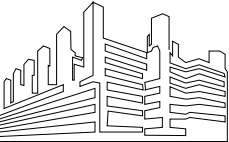

werden. Damit steht Ihnen ein kostenloses und effizientes Werkzeug zur Verfügung, das Ihnen eine optimierte Planung und Verwaltung Ihres Studiums ermöglicht.

Über das Studierendenportal in den Webseiten der RWTH ist das Campussystem direkt aufrufbar (siehe Abb. 10). Das Campus-Office ist auch direkt über die Web-Seite <http://www.campus.rwth-aachen.de/office>erreichbar.

#### <span id="page-18-0"></span>*5.1. Freischaltung*

Damit Sie Ihr Campus-Office einsetzen können, muß dieses einmalig freigeschaltet werden. Die Freischaltung der Dienste erfolgt über die Webseite <http://www.rwth-aachen.de/go>(Abb. 14). Auf dieser Webseite können Sie mit dem Freischaltcode, den Sie vom Studentensekretariat zusammen mit Ihren Immatrikulationsunterlagen erhalten haben, Ihr Benutzerkonto freischalten. Sie erhalten dann eine Benutzerkennung und ein Passwort.

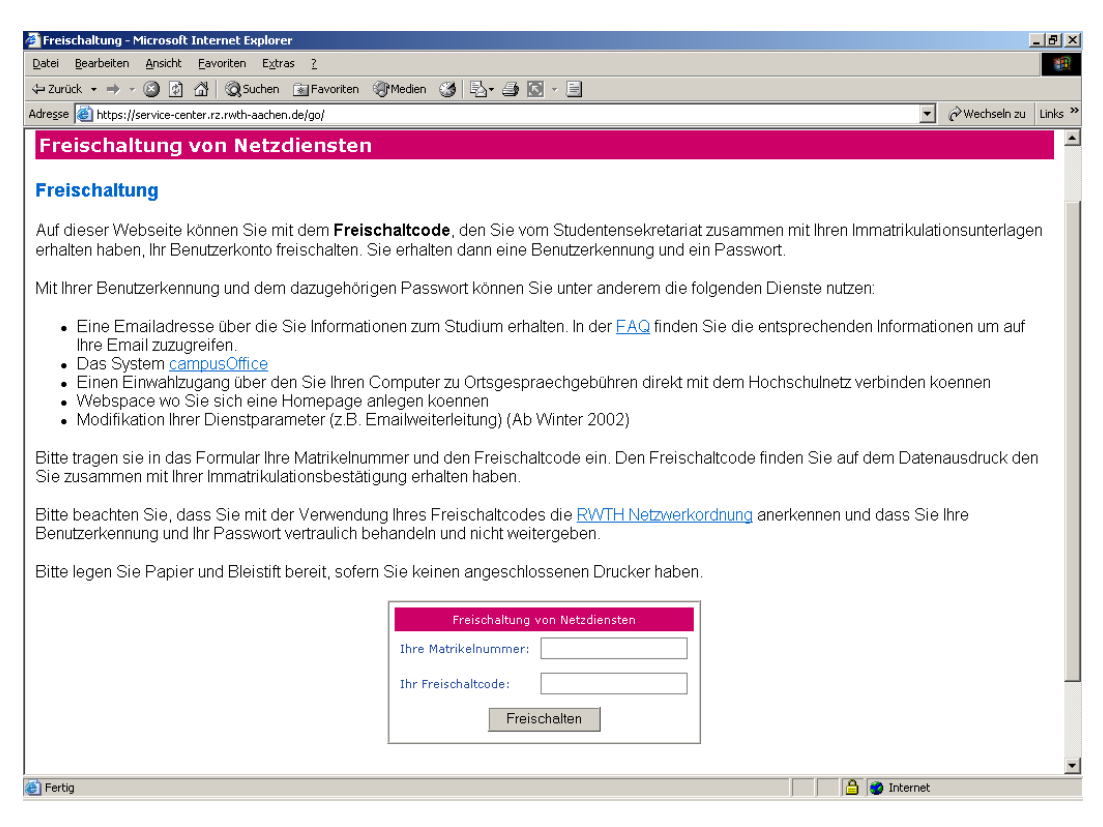

**Abb. 14:** Freischaltung des Campus-Office über <http://www.rwth-aachen.de/go>

#### <span id="page-18-1"></span>*5.2. Aufbau und Funktion des Interface*

Nach dem erfolgreichem Anmelden wird als erstes eine Übersichtsseite mit den wichtigsten Informationen dargestellt. Welche Informationen

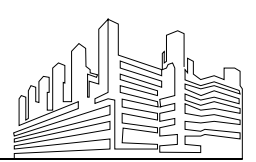

RWTH AACHEN • UNIVERSITÄTSKLINIKUM Stand: 20. Juli 2005

beim Start von Campus-Office erscheinen, hängt von den persönlichen Einstellungen ab. In der Standardeinstellung werden alle Informationen der kommenden sieben Tage in der Übersicht angezeigt (Abb. 15).

| campusOffice - Microsoft Internet Explorer von freenet.de                                  |                                      |                                                                                                    | $  $ $ $ $\times$                 |  |  |  |  |
|--------------------------------------------------------------------------------------------|--------------------------------------|----------------------------------------------------------------------------------------------------|-----------------------------------|--|--|--|--|
| Datei<br>Bearbeiten<br>Ansicht<br>Eavoriten Extras ?<br>œ                                  |                                      |                                                                                                    |                                   |  |  |  |  |
| ◎ 刷<br>$\triangleq$<br>$\leftarrow$ Zurück $\rightarrow$                                   |                                      | <b>QSuchen ar Favoriten ③Verlauf</b>   <b>By A</b> 3 3 下目                                           |                                   |  |  |  |  |
|                                                                                            |                                      |                                                                                                    | Links <sup>&gt;&gt;</sup>         |  |  |  |  |
| Adresse (2) https://www.campus.rwth-aachen.de/office/views/pia/pia.asp<br>▾<br>Wechseln zu |                                      |                                                                                                    |                                   |  |  |  |  |
| <b>CAMPUS</b>                                                                              |                                      | <b>RWTHAACHEN</b>                                                                                   |                                   |  |  |  |  |
|                                                                                            |                                      |                                                                                                    |                                   |  |  |  |  |
| <b>Office</b>                                                                              |                                      |                                                                                                    | ▶ Kurz gezeigt ▶ Feedback ▶ Hilfe |  |  |  |  |
| □ 888888                                                                                   |                                      |                                                                                                    |                                   |  |  |  |  |
| Inre Übersicht                                                                             |                                      | Ihre Übersicht - Das Wichtigste auf einen Blick                                                     |                                   |  |  |  |  |
| Abmelden                                                                                   | □ Ihre Termine in der nächsten Woche | Sie haben 48 Termine                                                                                | $\boxdot$ Zitat des Tages         |  |  |  |  |
| ▶ Einstellungen<br>$\triangleright$ Hilfe                                                  | 20. November 2003                    |                                                                                                    | Die Säule der Partnerschaft       |  |  |  |  |
| □ Campus - WS 2003/2004                                                                    |                                      | 08:15-09:45 Höhere Mathematik I                                                                     | heißt Vertrauen.                  |  |  |  |  |
| ▶ Semester wählen                                                                          |                                      | 10:00-11:30 Höhere Mathematik I (Übung)                                                             | □ Sprichwörter/Bywords            |  |  |  |  |
| ▶ Vorlesungsverzeichnis                                                                    |                                      | 10:00-11:30 Lernen für die moderne Welt                                                             | Let the cobber stick to his last  |  |  |  |  |
| ▶ Fachbereiche                                                                             |                                      | 10:00-11:30 Physik III (für Physiker und Lehramtskandidaten mit Fach Physik)                        | Schuster bleib bei deinen         |  |  |  |  |
| Meine Anmeldungen                                                                          |                                      | 10:00-11:30 Höhere Mathematik I                                                                     | Leisten                           |  |  |  |  |
| $\triangleright$ Suche                                                                     |                                      | 11:00-11:30 Lineare Algebra I (Diskussion zur Vorlesung)                                            | $\boxdot$ Link des Tages          |  |  |  |  |
| $\boxdot$ Kalender                                                                         |                                      | 11:45-12:30 Höhere Mathematik I                                                                     | Routenplanung online              |  |  |  |  |
| ▶ Stundenplan                                                                              |                                      | 11:45-13:15 Grundgebiete der Elektrotechnik I (f. E-Techniker, techn. Informatiker, techn.          | $\Box$ Einstellungen              |  |  |  |  |
| ▶ Tagesansicht<br>▶ Wochenansicht                                                          |                                      | Redakteure, 1. Sem.)                                                                                | Ihre Übersicht anpassen           |  |  |  |  |
| ▶ Monatsansicht                                                                            |                                      | 11:45-13:15 Höhere Mathematik I                                                                     | $\boxminus$ Hilfe und Tipps       |  |  |  |  |
| ▶ Terminliste                                                                              |                                      | 12:00-13:30 Physik1 (für Physiker und Lehramtskandidaten mit Fach Physik)                           | ? Was ist eigentlich ihre         |  |  |  |  |
| ▶ Geburtstagsübersicht                                                                     |                                      | 17:30-19:00 Höhere Mathematik I                                                                     | Übersicht                         |  |  |  |  |
| ▶ Urlaubsliste                                                                             |                                      | 17:30-19:00 Höhere Mathematik I                                                                     | 2 Allgemeines zur Übersicht       |  |  |  |  |
| $\Box$ Aufgaben                                                                            | 21. November 2003                    |                                                                                                    | ? Einstellungen der Übersicht     |  |  |  |  |
| Alle Aufgaben                                                                              |                                      | 08:15-09:45 Höhere Mathematik I                                                                     | ändern                            |  |  |  |  |
| 日 Adressen                                                                                 |                                      | 10:00-11:30 Höhere Mathematik I                                                                     |                                   |  |  |  |  |
| Alle Adressen                                                                              | 13:15-14:00                          | Analysis für Informatiker (Diskussion)                                                              |                                   |  |  |  |  |
| El E-Mail Zugänge                                                                          |                                      | 14:15-15:45 Entscheidungslehre/BWL C                                                                |                                   |  |  |  |  |
| ▶ Alle Posteingänge                                                                        | 24. November 2003                    | 14:30-16:00 Lineare Algebra I (Ergänzungsübung)                                                     |                                   |  |  |  |  |
| M R<br>MR2                                                                                 |                                      |                                                                                                    |                                   |  |  |  |  |
| ▶ Teso obne Sinn                                                                           | 08:00-16:00                          | Blockpraktikum Kinderheilkunde Semesterwoche 7 KI09                                                 |                                   |  |  |  |  |
| ▶ Mail versenden                                                                           |                                      | 08:15-11:30 Höhere Mathematik I                                                                     |                                   |  |  |  |  |
| □ Dokumente                                                                                | 09:00-09:45 Mechanik I               |                                                                                                    |                                   |  |  |  |  |
| ▶ Bookmarks/Favoriten                                                                      |                                      | 09:15-09:45 Lineare Algebra I (Diskussion zur Vorlesung)                                            |                                   |  |  |  |  |
| ▼<br>> Notizen                                                                             | 10:00-11:30                          | Höhere Mathematik I<br>10:00-11:30 Physik III (für Physiker und Lehramtskandidaten mit Fach Physik) |                                   |  |  |  |  |
| $\left  \cdot \right $                                                                     |                                      |                                                                                                    | ▼                                 |  |  |  |  |
| <sup>2</sup> Fertig                                                                        |                                      |                                                                                                    | <b>A D</b> Internet               |  |  |  |  |

**Abb. 15:** Standardstartseite des Campus-Office nach erfolgreicher Anmeldung

Abbildung 13 macht auch die Struktur des Campus-Office deutlich. Im linken Bildschirmbereich ist das Menu angeordnet, daß je nach Einstellungen und aktuellem Kontext unterschiedlich aussieht. Die verschiedenen Möglichkeiten sind in Menüs zusammengefaßt, die jeweils hellblau hinterlegt sind. Auf diese Menüs können sie nicht klicken, wohl aber auf die Menüeinträge darunter. Weiterhin können sie diese Untermenüpunkte durch Klicken auf das Führungssymbol (Minus- oder Pluszeichen im quadratischen Rahmen) ein- bzw. ausblenden. Dies gilt auch für Menüleisten, die im Hauptfenster des Campus-Office angezeigt werden.

Im Gegensatz zum RWTH-Portal bedeuten die Dreiecksymbole im Campus-Menü nicht, daß weitere Untermenüs verfügbar sind, sondern kennzeichnen lediglich, daß Sie diesen Menüpunkt mit der Maus anwählen können.

Im Hauptfenster wird oben ein hellblauer Orientierungsbalken eingeblendet, der das jeweilige Haupt- bzw. Untermenü anzeigt. Im dunkelblauen

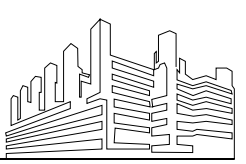

Rahmen über dem RWTH-Aachen-Schriftzug finden Sie zudem eine geführte Tour (engl.: guided tour) durch das Campus-Office, daß Ihnen bei der individuellen Einstellung und Benutzung helfen soll (Kurz gezeigt).

#### <span id="page-20-0"></span>*5.3. Konfiguration*

Das Campus-Office stellt Ihnen umfangreiche Informationen und Funktionalitäten zur Verfügung, die Sie individuell auf Ihre Bedürfnisse zuschneiden können. Im Home-Bereich (oberstes Menü, das den Namen Ihrer Matrikelnummer trägt) können Sie diese individuellen Einstellungen vornehmen. Außerdem wird Ihnen dort ein Link zur Online-Hilfe angeboten. Hier finden Sie geordnet nach den Funktionen Terminverwaltung (Kalender), Aufgabenverwaltung, Adreßverwaltung, Email-Abruf und Dokumentenverwaltung strukturierte knappe Anleitungen und auch eine Rubrik für häufig gestellte Fragen (engl.: frequently asked questions, FAQ), die oft eine schnelle Antwort auf die aktuelle Frage bereithält.

#### <span id="page-20-1"></span>*5.4. Campus*

Über das Campus-Office können Sie direkt auf das Campus-System der RWTH Aachen zugreifen. In dem Menüpunkt Campus wird auch das jeweilige Semester angezeigt, daß Sie ausgewählt haben und über das erste Untermenü (Semester wählen) direkt ändern können. Das Untermenü Vorlesungsverzeichnis enthält das aktuelle Verzeichnis aller Lehrveranstaltungen. Neben den Informationen, die in den kommentierten Vorlesungsverzeichnissen angeboten werden, können Sie über Querverweise das reichhaltige Veranstaltungsangebot an der RWTH Aachen einsehen und bei Bedarf Veranstaltungen direkt in Ihren Kalender eintragen. Dabei sind zahlreiche Querverbindungen, z.B. über die Dozenten direkt verfügbar.

Im Untermenü Fachbereiche können Sie auch über die Kliniken und Institute auf deren Veranstaltungen zugreifen. Abbildung 16 zeigt die Sicht auf das Institut für Medizinische Informatik, die Sie im Campus-Office über den Menüweg

- 1. Campus,
- 2. Fachbereiche,
- 3. Medizinische Fakultät und
- 4. Lehrstuhl für Medizinische Informatik

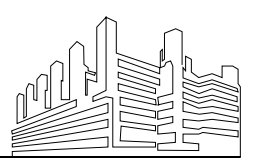

erreichen. Hier sind die Mitarbeiter des Instituts mit Kontaktinformation aufgelistet und mit allen Veranstaltungen verknüpft, die im ausgewählten Semester vom Institut für Medizinische Informatik angeboten werden.

| Campus Office - Mozilla Firefox                                                                                                    |                                                                                                 |                  |                                          | $  E $ $\times$ |
|----------------------------------------------------------------------------------------------------|-------------------------------------------------------------------------------------------------|------------------|------------------------------------------|-----------------|
| Bearbeiten<br>Ansicht<br>Gehe<br>Lesezeichen Extras Hilfe<br>Datei                                                                                                    |                                                                                                 |                  |                                          |                 |
| 凸<br>https://www.campus.rwth-aachen.de/office/views/pia/pia.asp                                                                                                    |                                                                                                 |                  | 2 - 0 Go GL                              |                 |
|                                                                                                    | Kostenlose Hotmail   Links anpassen   Windows Media           Windows   G Mozilla Firefox Start |                  |                                          |                 |
| <b>CAMPUS</b><br><b>Office</b>                                                                                                    |                                                                                                 |                  | <b>RWTHAACHEN</b>                        |                 |
|                                                                                                    |                                                                                                 |                  | ▶ Kurz gezeigt ▶ Feedback ▶ Hilfe        |                 |
| 日 200952                                                                                                    | <b>Fachbereiche</b>                                                                             |                  |                                          |                 |
| Ihre Übersicht<br>Abmelden                                                                                                    | Fachbereiche > Medizinische Fakultät                                                            |                  |                                          |                 |
| Einstellungen<br>• Hilfe<br>□ Campus - SS 2005<br>▶ Semester wählen                                                                                                    | Lehrstuhl für Medizinische Informatik                                                           |                  |                                          |                 |
| ▶ Vorlesungsverzeichnis<br>▶ Fachbereiche                                                                                                    | <b>Name</b>                                                                                     | <b>Telefon</b>   | <b>Email</b>                             |                 |
| Meine Anmeldungen                                                                                                    | Spitzer, Klaus, Univ.-Prof., Dr.med. Dr.rer.nat., Geschäftsführender Direktor +49 241 80 88790  |                  | spitzer@mi.rwth-aachen.de                |                 |
| $\triangleright$ Suche<br>日 Kalender                                                                                                    | Lehmann, Thomas, Priv.-Doz., Dr.rer.nat., Abteilungsleiter                                      | +49 241 80 88793 | tlehmann@mi.rwth-aachen.de               |                 |
| Stundenplan                                                                                                    | Spreckelsen, Cord, Dr.rer.nat., Abteilungsleiter                                                | +49 241 80 88870 | cspreckelsen@mi.rwth-aachen.de           |                 |
| ▶ Tagesansicht<br>▶ Wochenansicht                                                                                                    | Weßel, Christa, Dr.med., Abteilungsleiterin                                                     | +49 241 80 89058 | cwessel@mi.rwth-aachen.de                |                 |
| Monatsansicht                                                                                                    | <b>Christian Thies</b>                                                                          | +49 241 80 88795 | cthies@post.klinikum.rwth-aachen.de      |                 |
| Terminliste<br>▶ Geburtstagsübersicht                                                                                                    | Marc Güld                                                                                       | +49 241 80 89058 | mgueld@mi.rwth-aachen.de                 |                 |
| • Urlaubsliste                                                                                                    | <b>Benedikt Fischer</b>                                                                         | +49 241 80 85174 | bfischer@mi.rwth-aachen.de               |                 |
| □ Aufgaben<br>Alle Aufgaben                                                                                                    | Huth, Michaela, Chefsekretärin                                                                  | +49 241 80 88790 | mhuth@mi.rwth-aachen.de                  |                 |
| 日 Adressen                                                                                                    | Bodych, Martin, Abteilungsleiter                                                                | 0049-241-8088794 | mbodych@mi.rwth-aachen.de                |                 |
| Alle Adressen<br>E-Mail Zugänge                                                                                                    | Jung, Detlef, Math.-technischer Assistent                                                       |                  | 0049-241-8080356 djung@mi.rwth-aachen.de |                 |
| E-Mail Zugang einrichten<br>Mail versenden<br><b>El Dokumente</b><br>▶ Bookmarks/Favoriten<br>• Notizen<br>Dateien verwalten<br><b>□ Zentrales Prüfungsamt</b><br>$\blacksquare$<br>$\vert \cdot \vert$<br>$\blacktriangleright$ | Veranstaltungsliste                                                                             |                  |                                          |                 |
| Fertig                                                                                                    |                                                                                                 |                  |                                          | $\bar{z}$       |

**Abb. 16:** Lehrstuhl für Medizinische Informatik im Campus-Office

Die Suchfunktion für Veranstaltungen, die als letztes Untermenü Suche im Menü Campus angeboten wird, funktioniert im Gegensatz zu denen auf den Webportalen einwandfrei. Allerdings muß bei der Suche beachtet werden, daß das Prozentzeichen % als Platzhalter (engl.: wildcard) einzusetzen ist. Geben Sie Bildverarbeitung als Suchbegriff ein, wird keine Veranstaltung gefunden, bei %Bildverarbeitung sind es hingegen die fünf, die das Wort Bildverarbeitung in ihrem Titel tragen.

#### <span id="page-21-0"></span>*5.5. Kalender*

Die Terminverwaltungsfunktion im Campus-Office umfaßt nicht nur die ausgewählten Veranstaltungen, sondern verwaltet auch andere (z.B. private) Termine. Einzeltermine, Urlaube

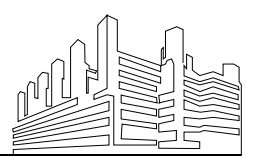

oder Geburtstage von Freunden und Bekannten lassen sich mit Campus-Office aktuell und übersichtlich verwalten und darstellen. Der Vorteil ist, daß alle Lehrveranstaltungen, die Sie ausgewählt oder belegt haben, automatisch in diesen Kalender integriert werden.

Abbildung 17 zeigt den Kalender in der Tagesansicht. Neben den einzelnen Terminen werden oben in der Leiste neben dem Datum die Geburtstage und Aufgaben für den angezeigten Tag direkt mit ausgegeben.

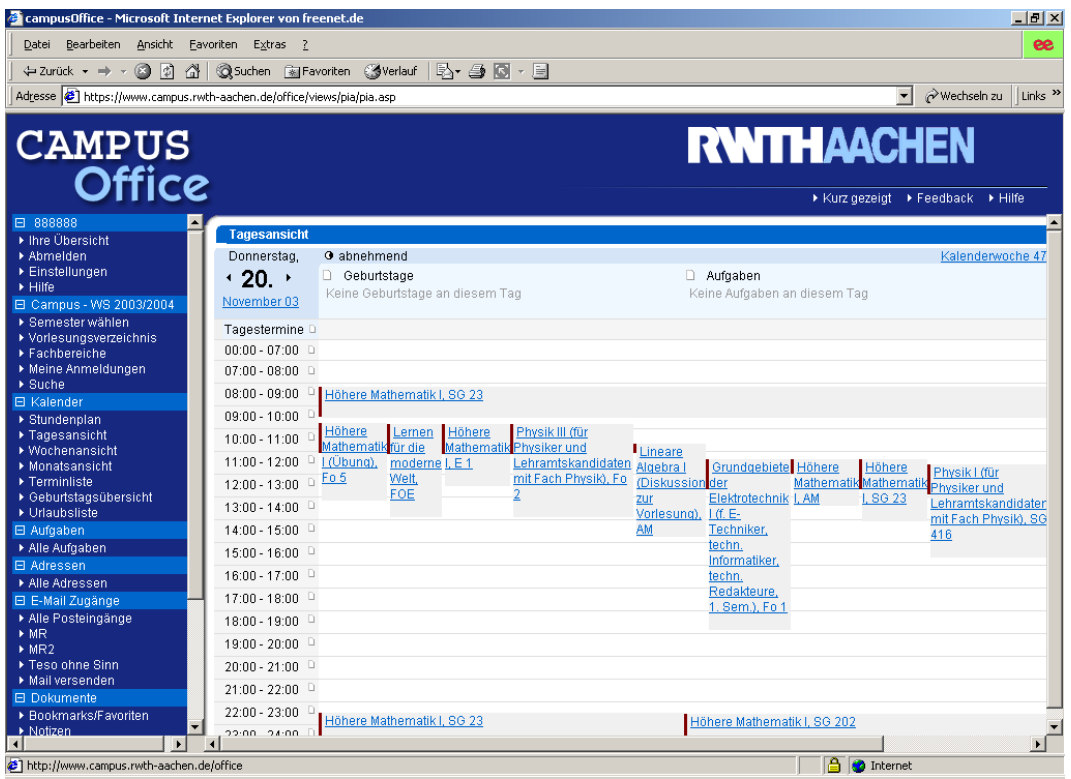

**Abb. 17:** Campus-Office-Kalender in der Tagesansicht

#### <span id="page-22-0"></span>*5.6. Aufgaben*

Neben den Veranstaltungen und Terminen können sie mit Campus-Office auch Aufgaben verwalten. Dies dient natürlich in erster Linie für studienrelevante Aufgaben wie Seminararbeiten oder Praktika, kann aber ganz genauso für alle anderen Aufgaben eingesetzt werden. Diese Option im Office soll die Notizzettel ersetzten, die Sie vielleicht noch zu Schulzeiten für die Tages- oder Wochenplanung verwendet haben.

Jeder Aufgabe kann eine Priorität (A,B,C), ein Stichwort, eine Fällig-Fälligkeitsdatum und eine Kategorie zugeordnet werden. Im Menu Aufgaben werden alle Aufgaben tabellarisch dargestellt (Abb. 18). Diese

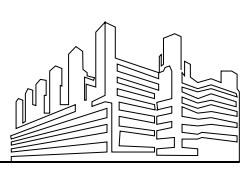

können durch Klicken auf die entsprechenden Überschriften jeweils aufsteigend oder absteigend nach Stichwort, Fälligkeit und Kategorie sortiert werden. Im rechten Teil des Bildschirms gibt es zusätzliche Optionen, um z.B. erledigte Aufgaben auszublenden. Dort finden Sie auch den Link Meine Aufgabenliste konfigurieren, mit der Sie sich auch die Darstellung Ihrer Aufgabenliste persönlich konfigurieren können.

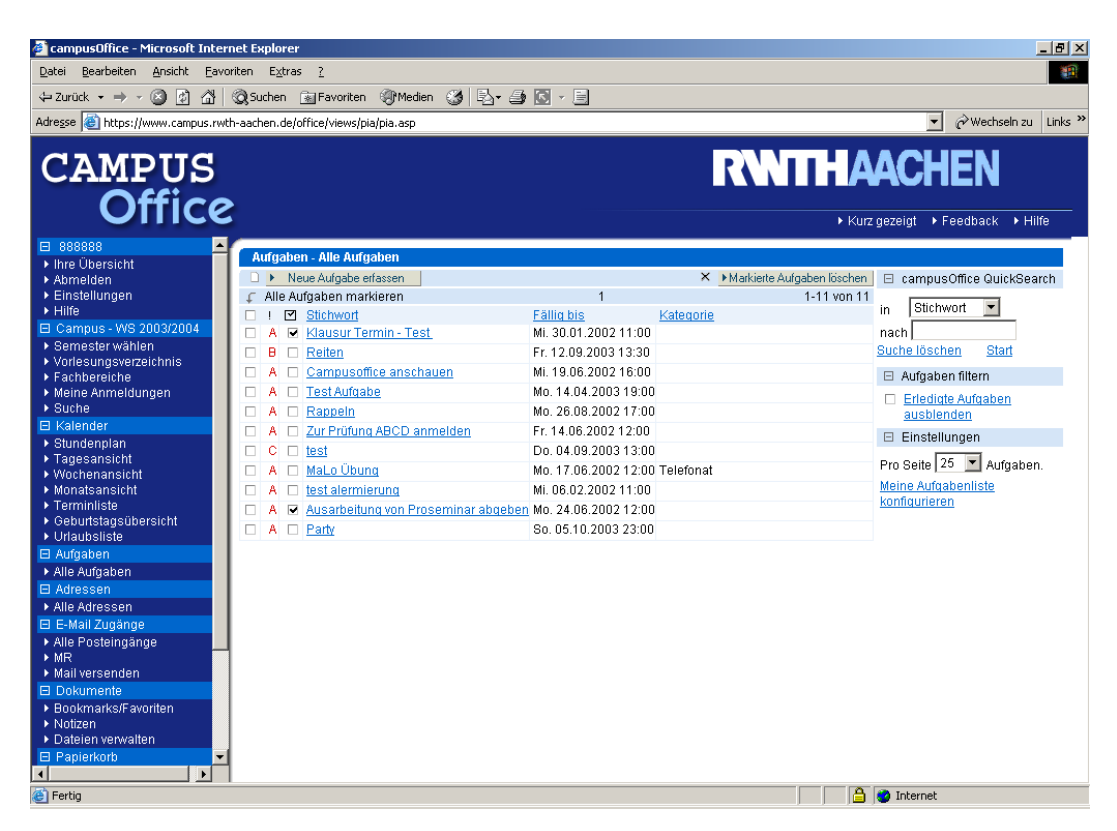

**Abb. 18:** Aufgabenverwaltung im Campus-Office

#### <span id="page-23-0"></span>*5.7. Adressen*

Mit ähnlicher Funktionalität wie bei den Aufgaben können Sie mit Campus-Office individuell persönliche Adressen verwalten. Auch auf diese Daten können Sie mit Ihrem persönlichen Campus-Zugang weltweit zugreifen. Abbildung 19 zeigt die Eingabemaske für Adreßinformationen im Campus. Hier können alle relevanten Daten (Name, Firma, Telefon, Fax, Email, Webadresse, Privat- und Firmenanschrift) sowie Zusatzinformationen (Geburtstag, Vorlieben, Sonstiges) strukturiert eingegeben werden. Wird hier zu einem Kontakt ein Geburtstag eingegeben, so erscheint dieser ab sofort auch im Kalender.

Abbildung 19 zeigt im rechten Teil des Bildschirmfensters wiederum hilfhilfreiche Zusatzfunktionen. Neben dem Link zur Konfigurationsseite für

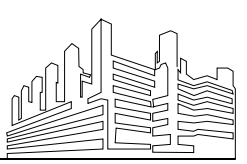

RWTH AACHEN · UNIVERSITÄTSKLINIKUM Stand: 20. Juli 2005

Ihre individuellen Einstellungen der Adreßverwaltung und Darstellung sind weitere nützliche Links verfügbar. So können Sie z.B. auf Routenplanungsprogramme oder die Fahrplanauskunft der Deutschen Bahn zugreifen.

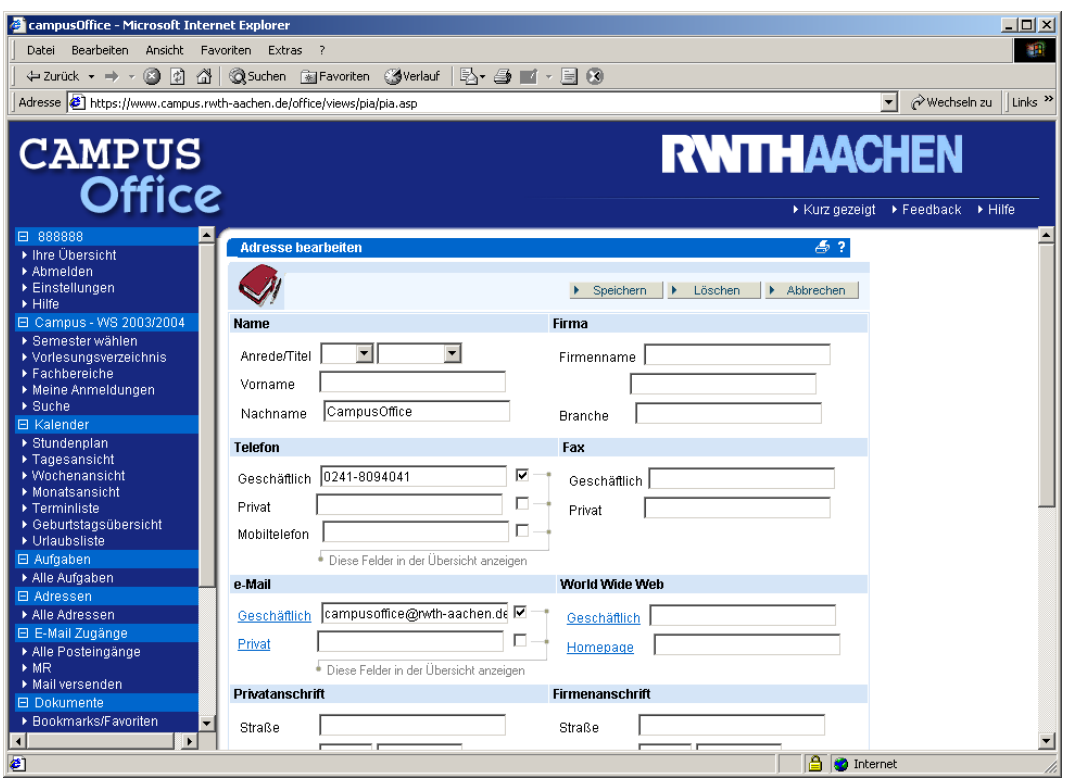

**Abb. 19:** Eingabemaske für Adressen

#### <span id="page-24-0"></span>*5.8. Email*

Das Campus-Office kann so konfiguriert werden, daß es automatisch Ihre Email-Server nach neuer Post abfragt und diese zur Darstellung bringt. Dabei wird die Post auf dem Server jedoch nicht gelöscht und im Campus-System auch nicht archiviert. Dieses Email-Modul dient vielmehr dazu, Sie während der Arbeit im Campus-System immer über alle aktuelle Mitteilungen zu informieren und auch das Versenden von Mitteilungen oder Dokumenten per Email zu ermöglichen.

Um Emails innerhalb des Campus-Office verwenden zu können, müssen Sie dieses einmalig einrichten. Klicken Sie hierzu im Campus-Office-Menü auf Einstellungen und dort auf POP-Mail Profile. Abbildung 20 zeigt die entsprechende Konfigurationsmaske. Insgesamt können Sie auf vier Email-Server gleichzeitig zugreifen. An erster Stelle sollten Sie Ihren RWTH-Account angeben, der Ihnen bei der Einschreibung

eingerichtet wurde. Hierzu sind folgende Eingaben notwendig:

- Name des 1. Zuganges: Hier können Sie einen beliebigen Namen eingeben, z.B. RWTH
- Email-Adresse: Diese ist immer gleich aufgebaut und kann den Immatrikulationsunterlagen entnommen werden, z.B. vorname.nachname@rwth-aachen.de
- POP-Servername: mailbox.rwth-aachen.de
- POP-Benutzername: Diese ist immer gleich aufgebaut und kann den Immatrikulationsunterlagen entnommen werden, z.B. xx000000+rwth-aachen.de
- POP-Passwort: Ihr persönliches Paßwort für den RWTH-Account
- POP-Portnummer: 110
- SMTP-Server: relay.rwth-aachen.de
- SMTP-Benutzername: Dies ist derselbe wie Ihr POP-Benutzername
- SMTP-Paßwort: Dies ist dasselbe wie Ihr POP-Passwort
- SMPT-Portnummer: 25

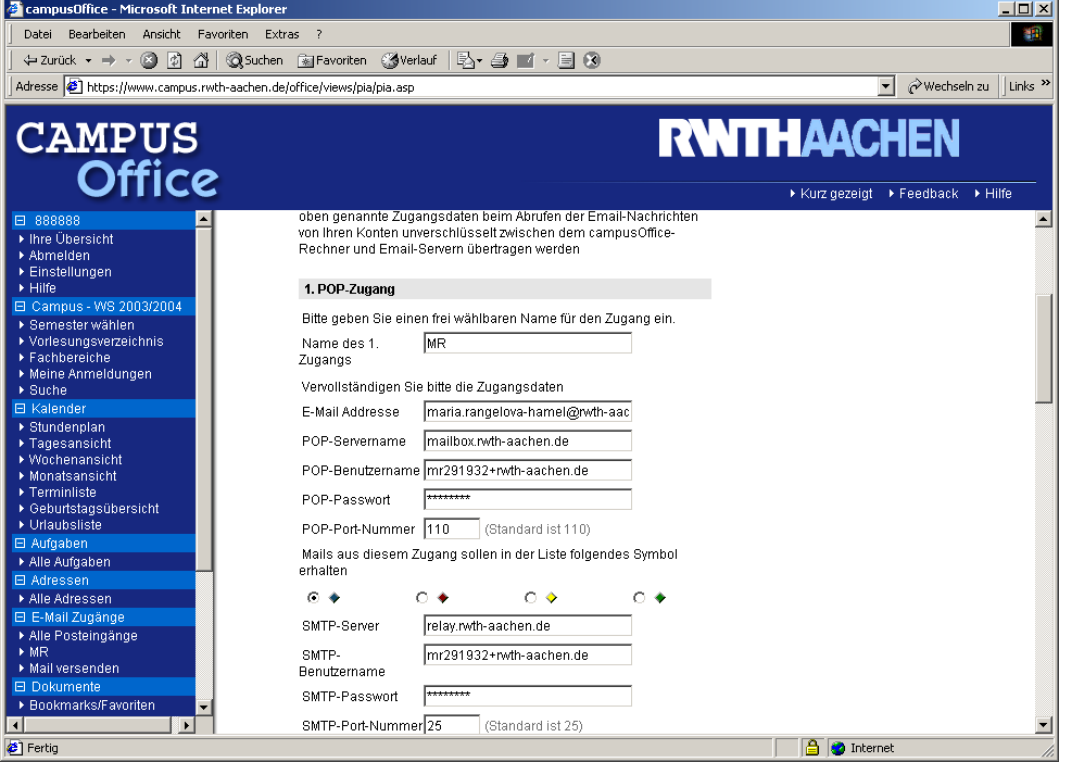

**Abb. 20:** Beispiel für die Konfiguration des ersten POP-Zuganges

Mit den farbigen Rauten können Sie eine Markierung wählen, mit denen dann eingehende Mails gekennzeichnet werden. So kann man in der Ü-

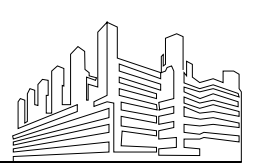

RWTH AACHEN • UNIVERSITÄTSKLINIKUM Stand: 20. Juli 2005

bersicht sofort erkennen, über welchen Email-Account diese Nachricht eingegangen ist. Vergessen Sie nicht, ganz unten auf der Seite den Button OK zu drücken, damit die Eingaben auch gespeichert werden.

Der Name des eingerichteten Zuganges wird nun al Untermenü im Menü E-Mail Zugänge angezeigt. Wenn Sie aus Campus-Office heraus eine Email versenden wollen, können Sie mit diesem Namen auch festlegen, über welchen Account die Mail gesendet wird.

#### <span id="page-26-0"></span>*5.9. Dokumente*

Neben dieser umfangreichen Funktionalität können Sie mit Campus-Office wichtige Internet-Adressen, Notizen und auch beliebige Dokumente verwalten. Zum Beispiel können Sie Ihre Doktorarbeit im Campus-Office ablegen und dann auf jeden Rechner laden, der am Internet angeschlossen ist. Vergessen Sie jedoch nicht, nach der Arbeit auf einem fremden Rechner Ihre Dateien im Campus-Office zu aktualisieren und auf dem lokalen Rechner zu löschen. Weiterhin müssen Sie beachten, daß Ihnen nur 5MB Speicherplatz zur Verfügung steht.

Favoriten (engl.: bookmarks) sind wichtige Internet-Adressen, die häufig verwendet werden. In Abschnitt 2.2 hatten wir bereits gezeigt, wie diese Adressen mit einem Internet-Browser verwaltet werden können. Ein Nachteil hierbei ist, daß die Bookmarks nur zur Verfügung stehen, wenn mit demselben Browser auf demselben Rechner gearbeitet wird. Mit Campus-Office können Sie hingegen global verfügbare Bookmarks definieren. Die hierfür notwendigen Optionen finden Sie im Untermenü Bookmarks/Favoriten.

Notizen bieten Ihnen die Möglichkeit, Gedanken umgehend und papierlos abzuspeichern. Die Verwaltung der Notizen ist analog zur Verwaltung von Terminen. Jedoch werden die Notizen nicht wie die Termine im Kalender angezeigt, auch wenn Sie mit einem Datum versehen wurden.

Dokumente sind beliebige Dateien, die Sie über das Internet vom lokalen Rechner auf den Server des Campus-Office übertragen (engl.: upload) oder von dort auf den lokalen Rechner herunterladen (engl.: download) können. Hierzu können Sie sich auf dem Server Verzeichnisse anlegen, um verschiedene Dateien strukturiert zu verwalten. Zum Upload klicken Sie auf das Untermenü Dateien verwalten und dann auf den Link Neue Datei

neben dem Verzeichnis, in das die Datei abgelegt werden soll. Dann ge-

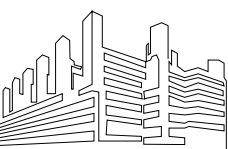

gelangen Sie in das Dateiauswahlmenü. Abbildung 21 zeigt das zugehörige Bildschirmfenster. Mit der Taste Durchsuchen öffnen Sie einen Filebrowser auf der lokalen Festplatte, mit dem Sie die zu übertragende Datei auswählen können.

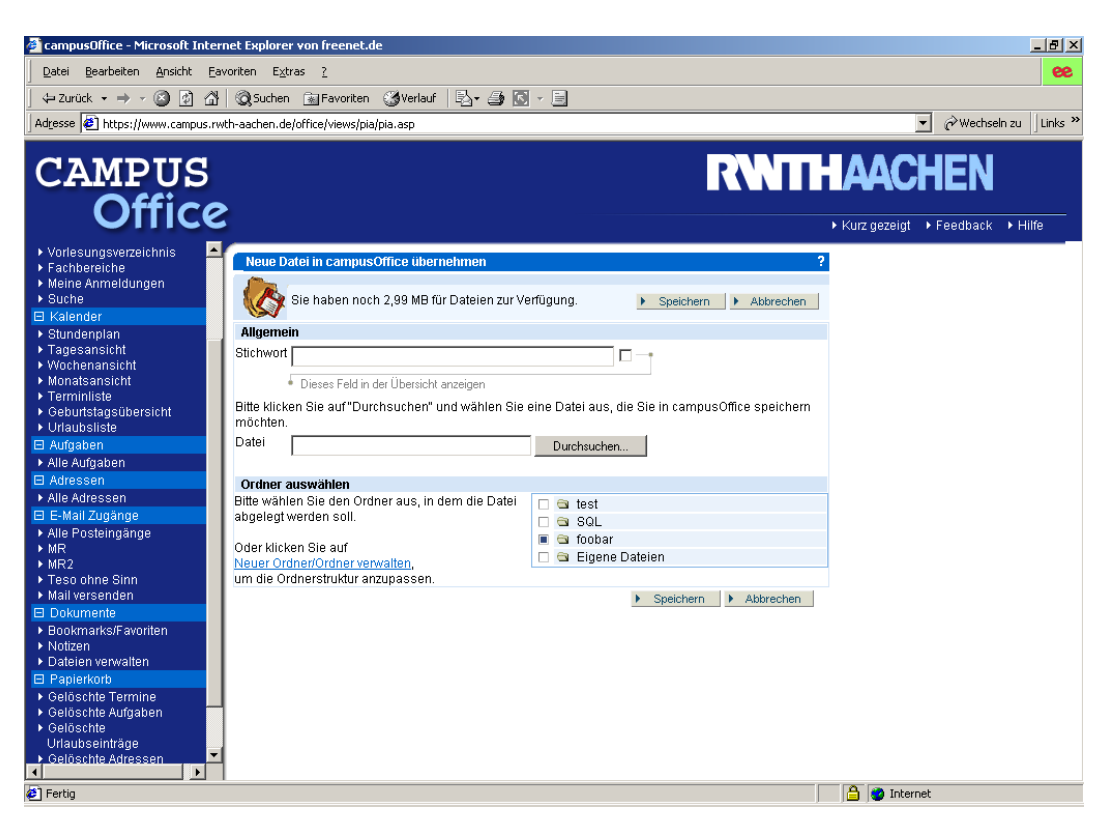

**Abb. 21:** Dokumentenverwaltung im Campus-Office

# <span id="page-27-0"></span>**6. Übung**

### <span id="page-27-1"></span>*6.1. Aufgabestellung*

Richten Sie sich bei Web.de oder einem anderen kostenlosen Provider eine Email-Adresse ein und senden Sie an Ihren RWTH-Account direkt eine Mail mit dem Subject Hallo World. Konfigurieren Sie das Campus so, daß Emails von diesem Account in Campus direkt angezeigt werden. Speichern Sie das RWTH-Aachen-Logo aus den Webseiten des Campus-Office unter dem Namen rwth.gif auf der lokalen Festplatte Ihres Rechners. Legen Sie einen Ordner für Dateien mit dem Namen COMA-Übung an und übertragen Sie das RWTH-Logo in diesen Ordner. Löschen Sie die Datei auf der lokalen Festplatte. Senden Sie über Ihren RWTH-Account eine Email mit dem Titel RWTH-Logo für Coma Übung an den

soeben eingerichteten Account bei Web.de und hängen Sie die Datei

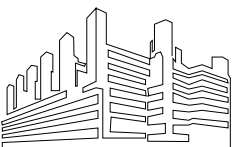

rwth.gif als Attachment an diese Mail. Hinweis: hierzu müssen Sie diese zunächst wieder lokal zwischenspeichern.

#### <span id="page-28-0"></span>*6.2. Lösungshilfe*

Die folgenden Bildschirmseiten sollen Ihnen eine Hilfestellung geben. Sie sind chronologisch aufgenommen, während obige Aufgabenstellung ausgeführt wurde. Da ein "echter" Campus-Office-Account für Nicht-Studierende seitens des Rechenzentrums der RWTH Aachen aus technischen Gründen leider nicht zur Verfügung gestellt werden kann, können in den Bildschirmansichten kleinere Abweichungen auftreten. Bei Fragen wenden Sie sich bitte an die Dozenten.

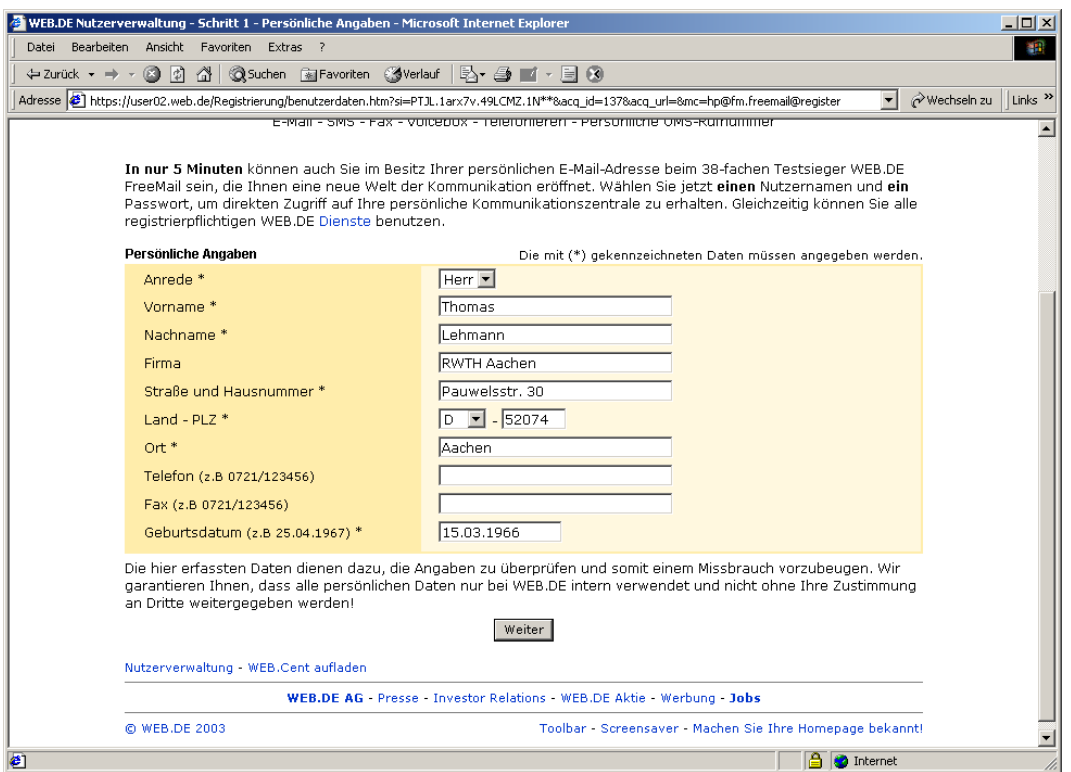

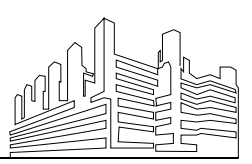

RWTH AACHEN · UNIVERSITÄTSKLINIKUM Stand: 20. Juli 2005

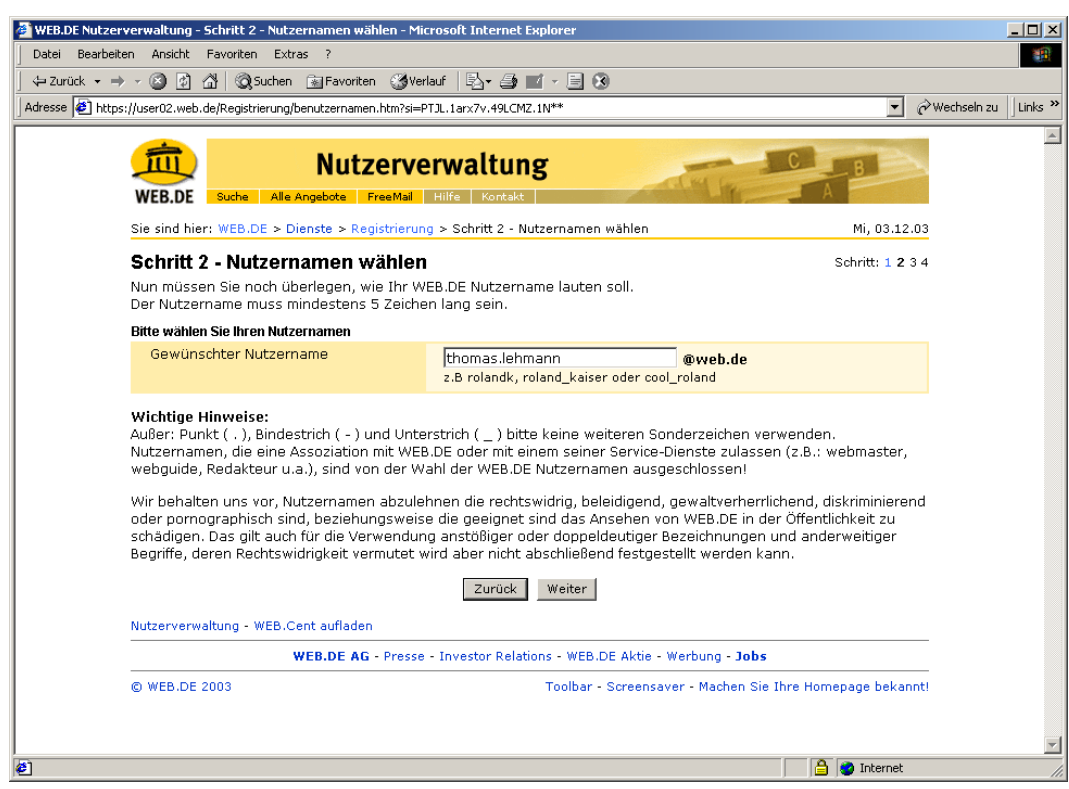

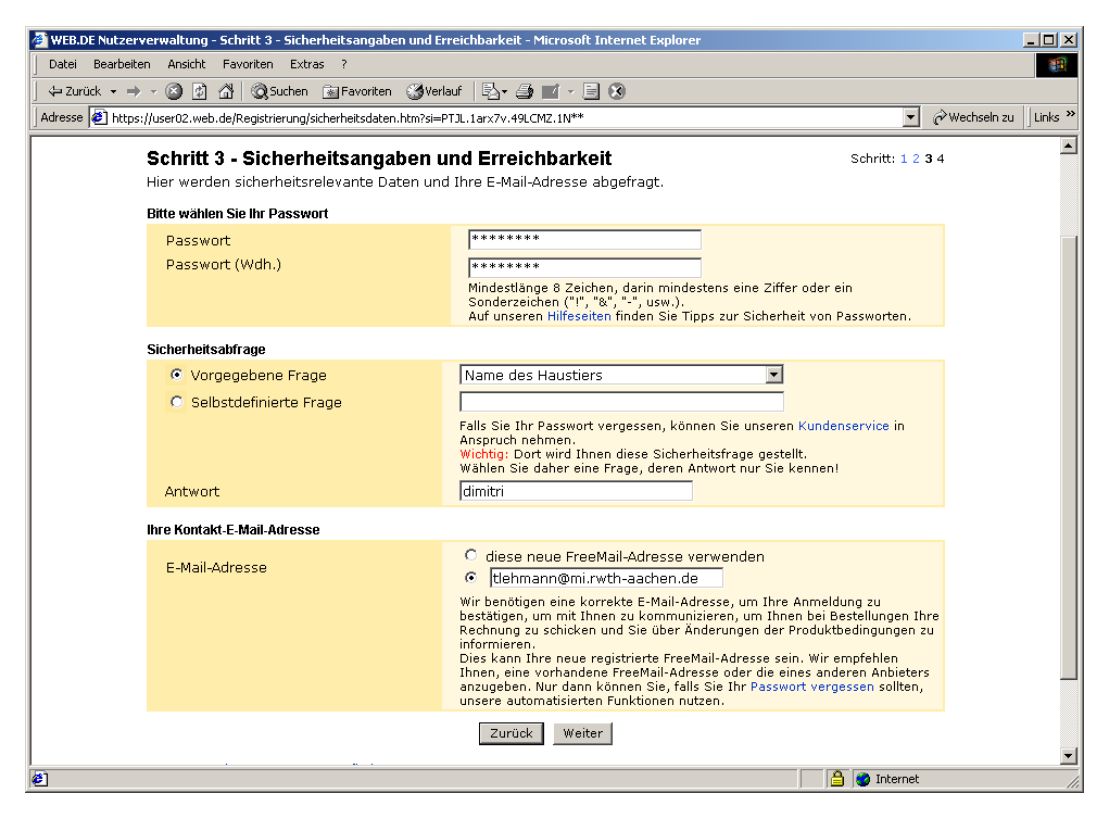

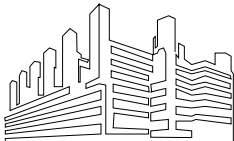

 $\triangleright$  Urlaubsliste - Alle Aufgaben<br>► Alle Aufgaben

essen

ail Zugäng

e Posteingänge

rversenden<br>kumente<br>ikmarks/Favoriten

Ŀ

==...<br>eien verwalter

.<br>il versenden

izen

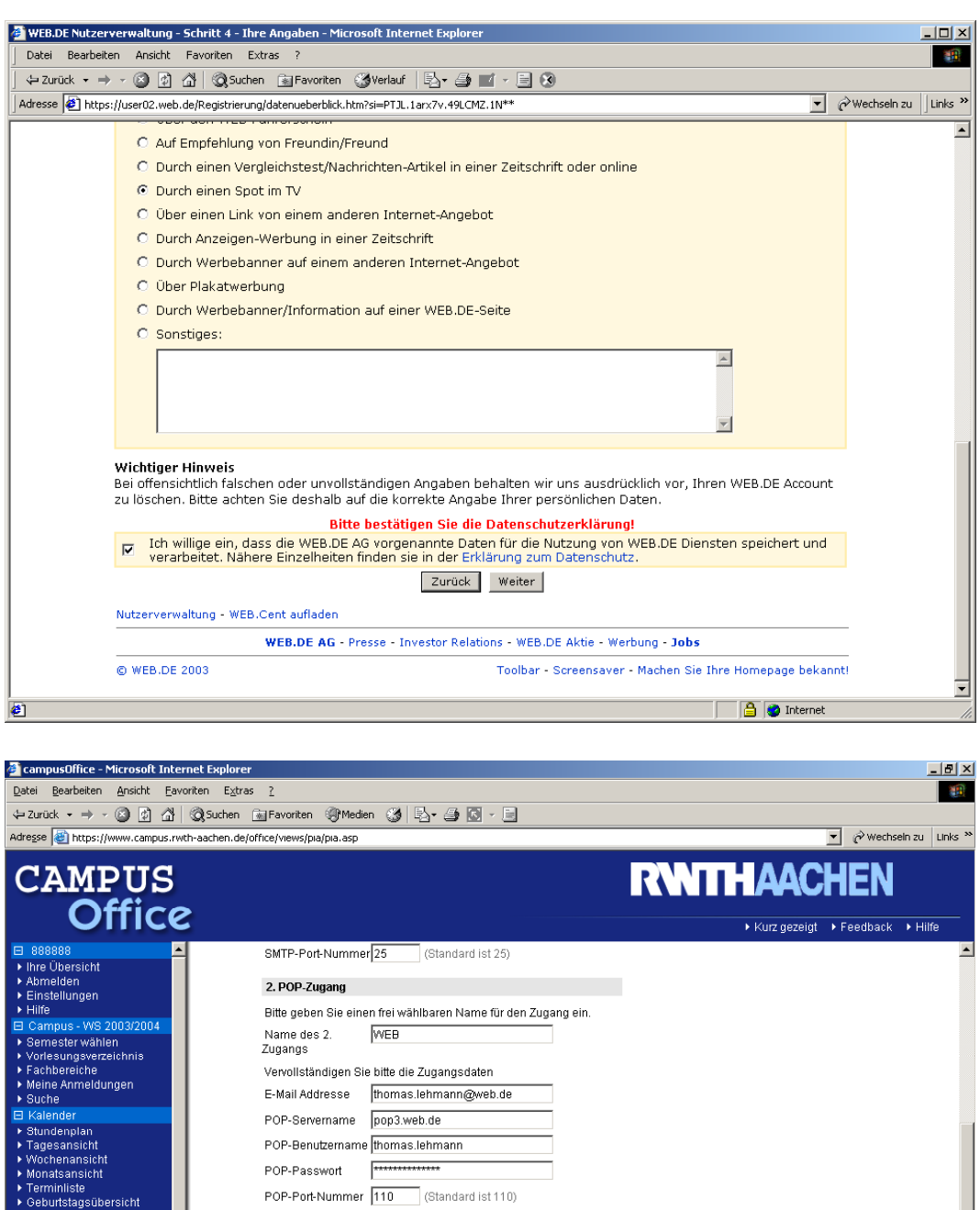

Mails aus diesem Zugang sollen in der Liste folgendes Symbol<br>erhalten

smtp.web.de

 $\overline{\phantom{a}}$ 

thomas.lehmann

Bitte geben Sie einen frei wählbaren Name für den Zugang ein.

 $\circ \diamond$ 

(Standard ist 25)

 $\circ \bullet$ 

 $\circ$  +

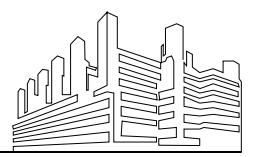

RWTH AACHEN · UNIVERSITÄTSKLINIKUM Stand: 20. Juli 2005

 $\circ \bullet$ 

SMTP-

SMTP-Server

Benutzername

SMTP-Passwort

3. POP-Zugang

SMTP-Port-Nummer<sub>25</sub>

INSTITUT FÜR MEDIZINISCHE INFORMATIK Priv.-Doz. Dr.rer.nat. Dipl.-Ing. Thomas M. Lehmann Abteilung Medizinische Bildverarbeitung Martin Bodych

**D** Internet

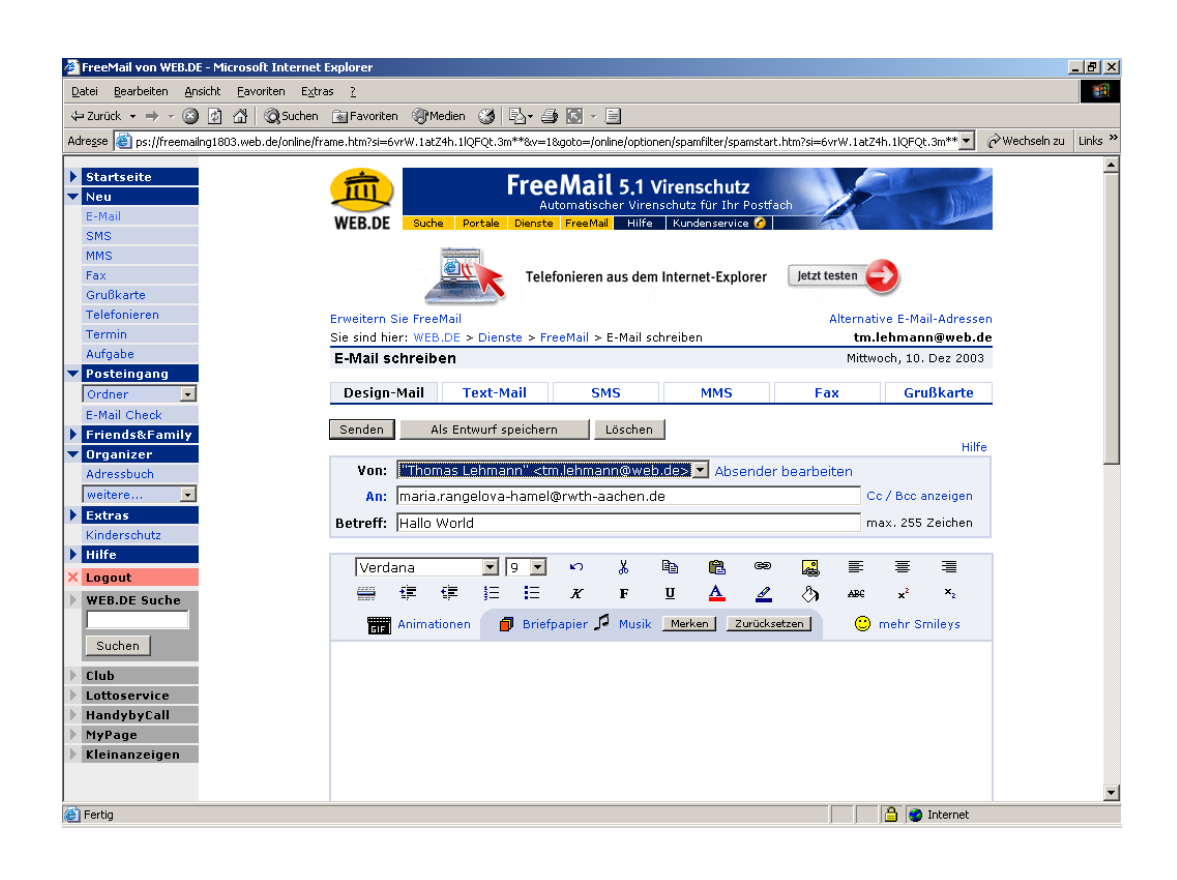

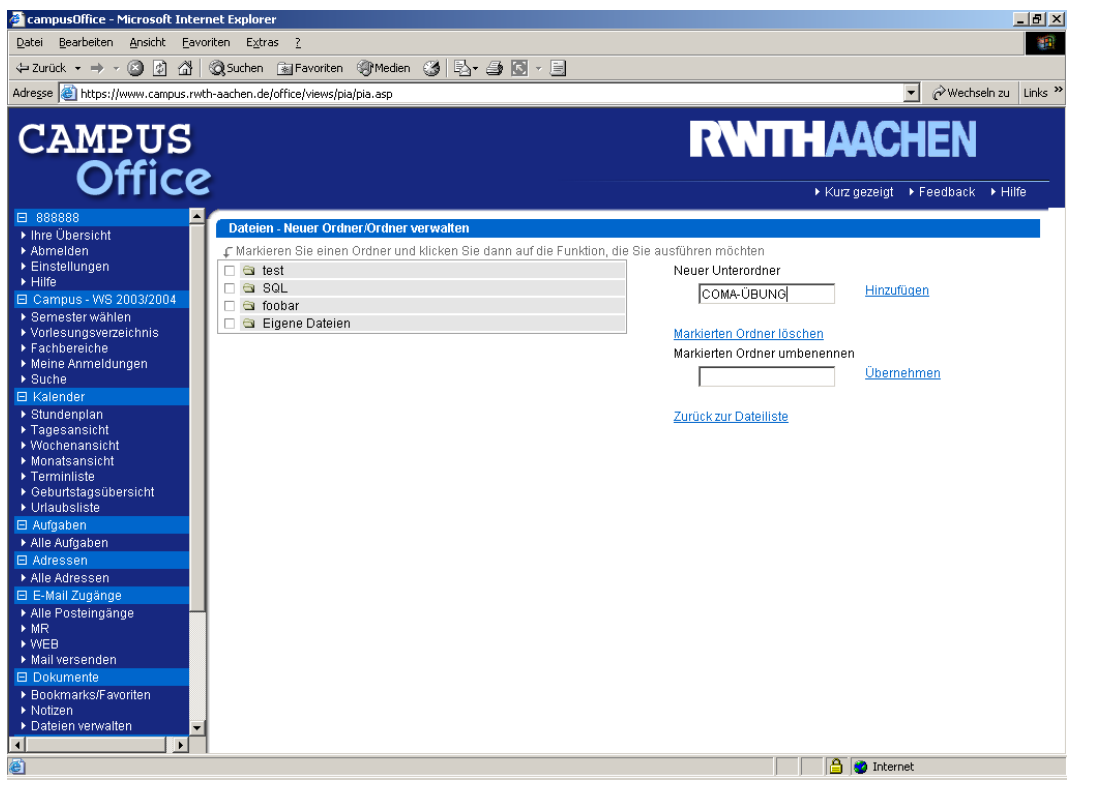

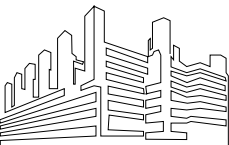

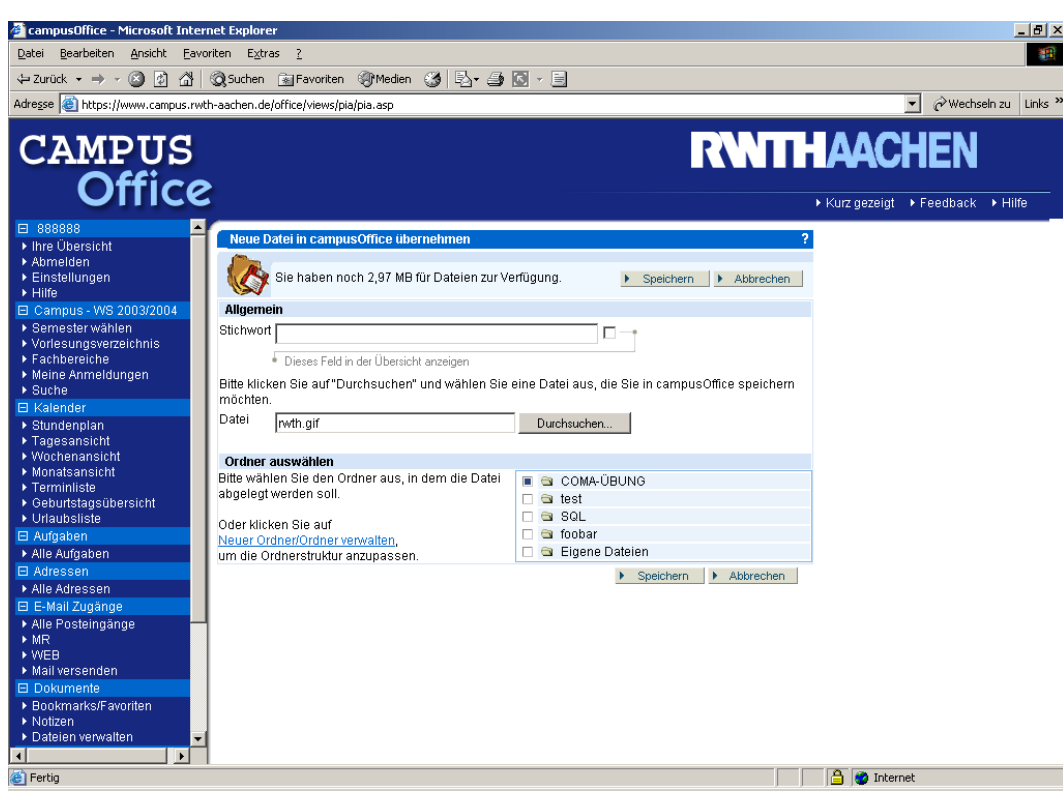

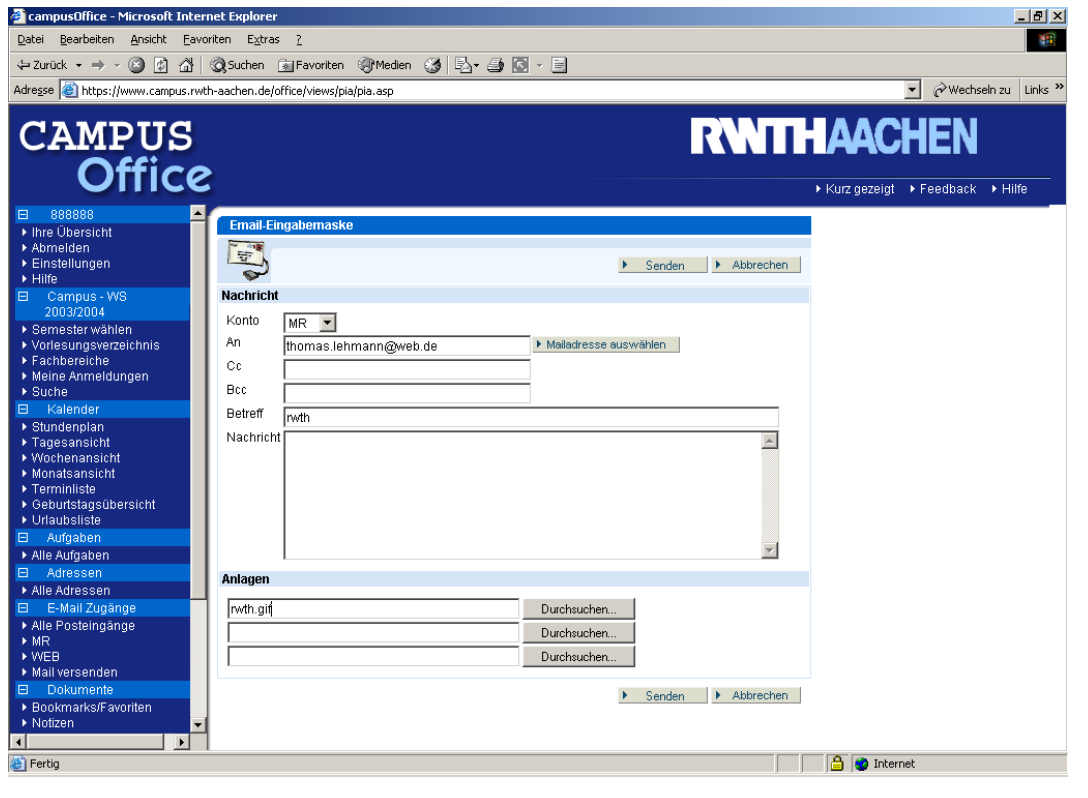

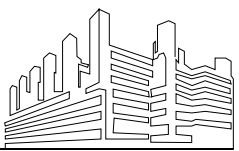

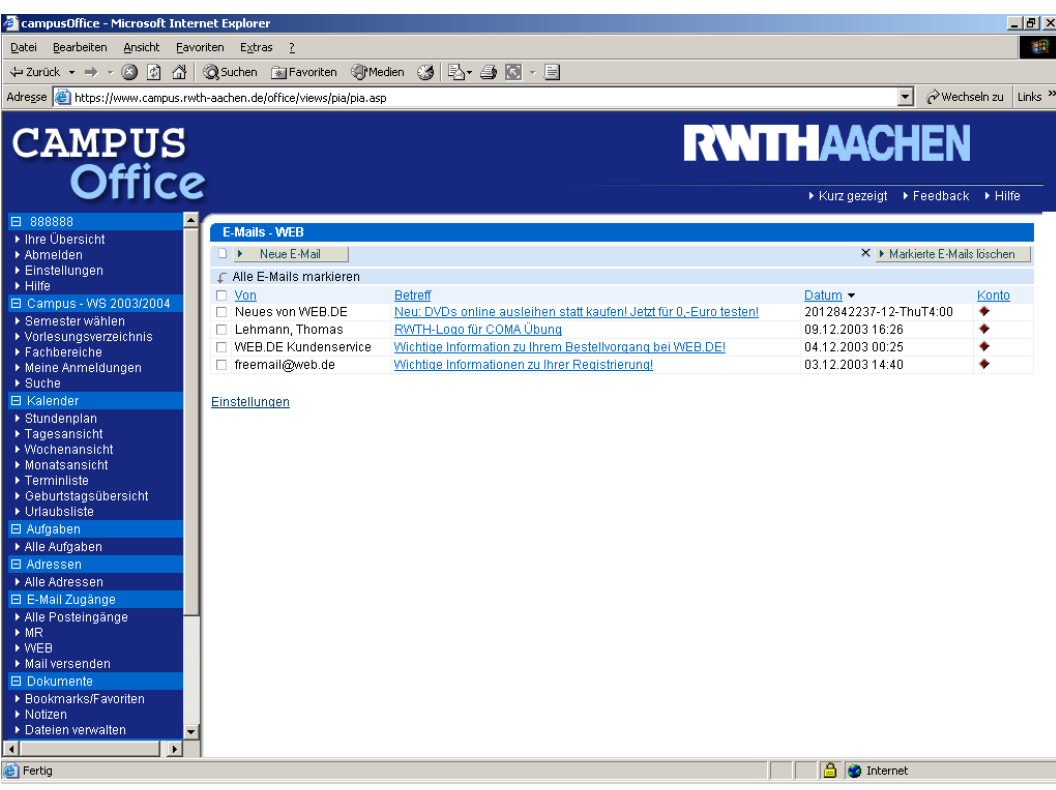

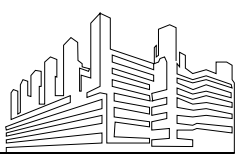